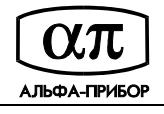

УТВЕРЖДЕН АП.000333-01 34 ЛУ

# Система контроля доступа и административного мониторинга TEMPO REALE Конфигуратор контроллера АПДА.41 Easy Программное обеспечение Версия 1.0 Руководство оператора АП.000333-01 34 Листов 50

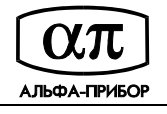

## **АННОТАЦИЯ**

Настоящий документ содержит руководство оператора программного обеспечения (ПО) "Конфигуратор контроллера АПДА.41 Easy".

Документ состоит из следующих основных разделов:

НАЗНАЧЕНИЕ ПРОГРАММЫ - содержит сведения о назначении программы и ее функциональных возможностях;

УСЛОВИЯ ВЫПОЛНЕНИЯ ПРОГРАММЫ - содержит сведения о конфигурации аппаратных и программных средств, необходимых для выполнения программы;

РАБОТА С ПРОГРАММОЙ - содержит сведения о приемах работы с программой;

ПЕРЕЧЕНЬ ГОРЯЧИХ КЛАВИШ - содержит перечень клавиш, используемых при выполнении основных операций в процессе работы с программой.

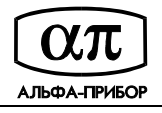

## СОДЕРЖАНИЕ

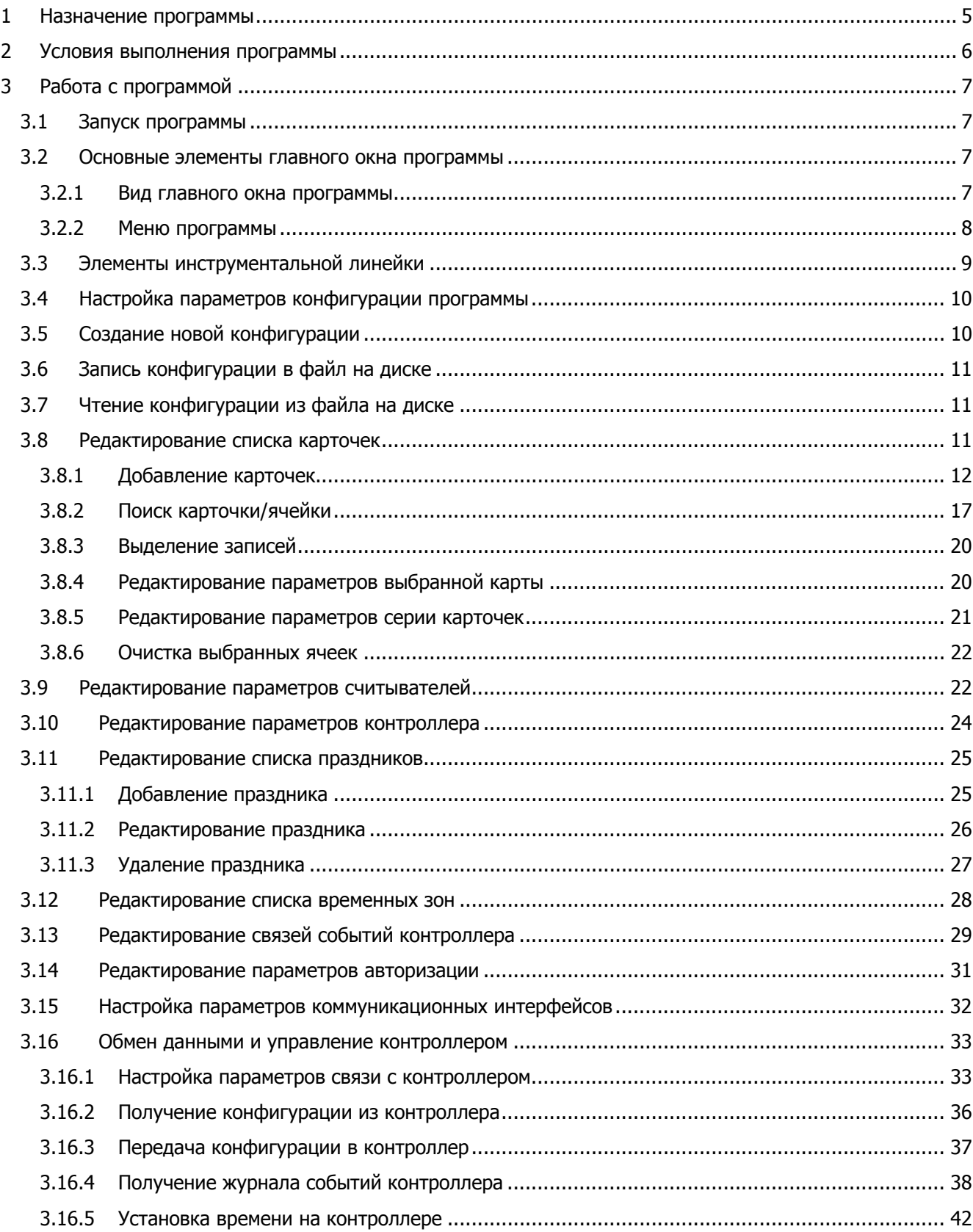

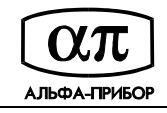

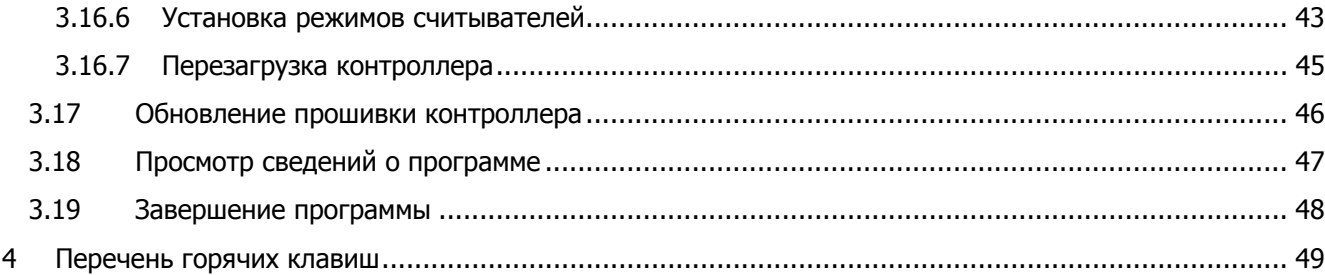

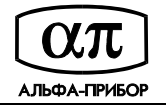

## **1 НАЗНАЧЕНИЕ ПРОГРАММЫ**

1.1 Программа "Конфигуратор контроллера АПДА.41 Easy" предназначена для настройки конфигурации контроллера АПДА.41 Easy.

1.2 Программа обеспечивает выполнение следующих функций:

- создание новой конфигурации контроллера;
- поиск контроллеров АПДА.41 Easy в сети Ethernet;
- чтение конфигурации контроллера из выбранного файла на диске;
- запись конфигурации контроллера в файл на диске;
- загрузку параметров конфигурации в контроллер АПДА.41 Easy через последовательное соединение RS-232 или по сети Ethernet (по протоколу UDP – порт 2048);
- чтение параметров конфигурации контроллера АПДА.41 Easy через последовательное соединение RS-232 или сеть Ethernet;
- редактирование параметров конфигурации контроллера, в том числе данных о карточках абонентов, конфигурации считывателей, данных о праздниках и временных зонах, локальных связях событий, параметрах авторизации;
- ввод карточек со считывателя, подключенного к контроллеру АПДА.41 Easy;
- ввод карточек с USB-считывателя, эмулирующего клавиатуру (USB Read Keyboard);
- загрузку журнала событий из контроллера АПДА.41 Easy, фильтрацию записей журнала событий, экспорт и сохранение в файл на диске либо вывод на печать в виде отчета;
- задание режимов работы считывателей выбранного контроллера АПДА.41 Easy;
- синхронизацию времени;
- обновление встроенного программного обеспечения (прошивки) контроллера;
- рестарт контроллера АПДА.41 Easy;
- изменение конфигурации программы.

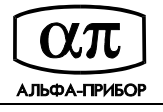

## **2 УСЛОВИЯ ВЫПОЛНЕНИЯ ПРОГРАММЫ**

2.1 Программа функционирует на универсальной ПЭВМ, совместимой с IBM PC/AT, в среде Microsoft Windows XP/Vista/7 или Microsoft Windows Server 2003/2008.

2.2 Минимальный состав аппаратных средств: универсальная ПЭВМ с процессором Pentium-III тактовой частотой 450 МГц, с объемом оперативной памяти 256 Мб.

2.3 Рекомендуется следующий состав аппаратных средств: универсальная ПЭВМ с процессором Pentium-IV тактовой частотой 2.8 ГГц и более, с объемом оперативной памяти 512 Мб и более.

2.4 ПЭВМ должна быть оснащена сетевым адаптером Ethernet 10/100/1000Base-T.

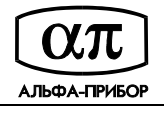

## **3 РАБОТА С ПРОГРАММОЙ**

## **3.1 Запуск программы**

Для запуска программы "Конфигуратор АПДА.41 Easy" нажмите на кнопку "Пуск" панели задач, выберите команду "Программы/Tempo Reale/Конфигуратор АПДА.41 Easy" или выполните двойной щелчок левой кнопкой мыши над пиктограммой **"Харьконфигуратор АПДА.41 Easy"** на рабочем столе операционной системы. На экране отобразится главное окно программы.

Примечание. Запуск программы возможен сразу после инсталляции, если был задан соответствующий параметр при установке (см. документ "Система контроля доступа и административного мониторинга Tempo Reale. Конфигуратор контроллера АПДА.41 Easy. Программное обеспечение. Версия 1.0. Руководство программиста. АП.000333-01").

## **3.2 Основные элементы главного окна программы**

### **3.2.1 Вид главного окна программы**

После успешного запуска приложения, на экране появится главное окно программы (см. Рисунок

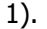

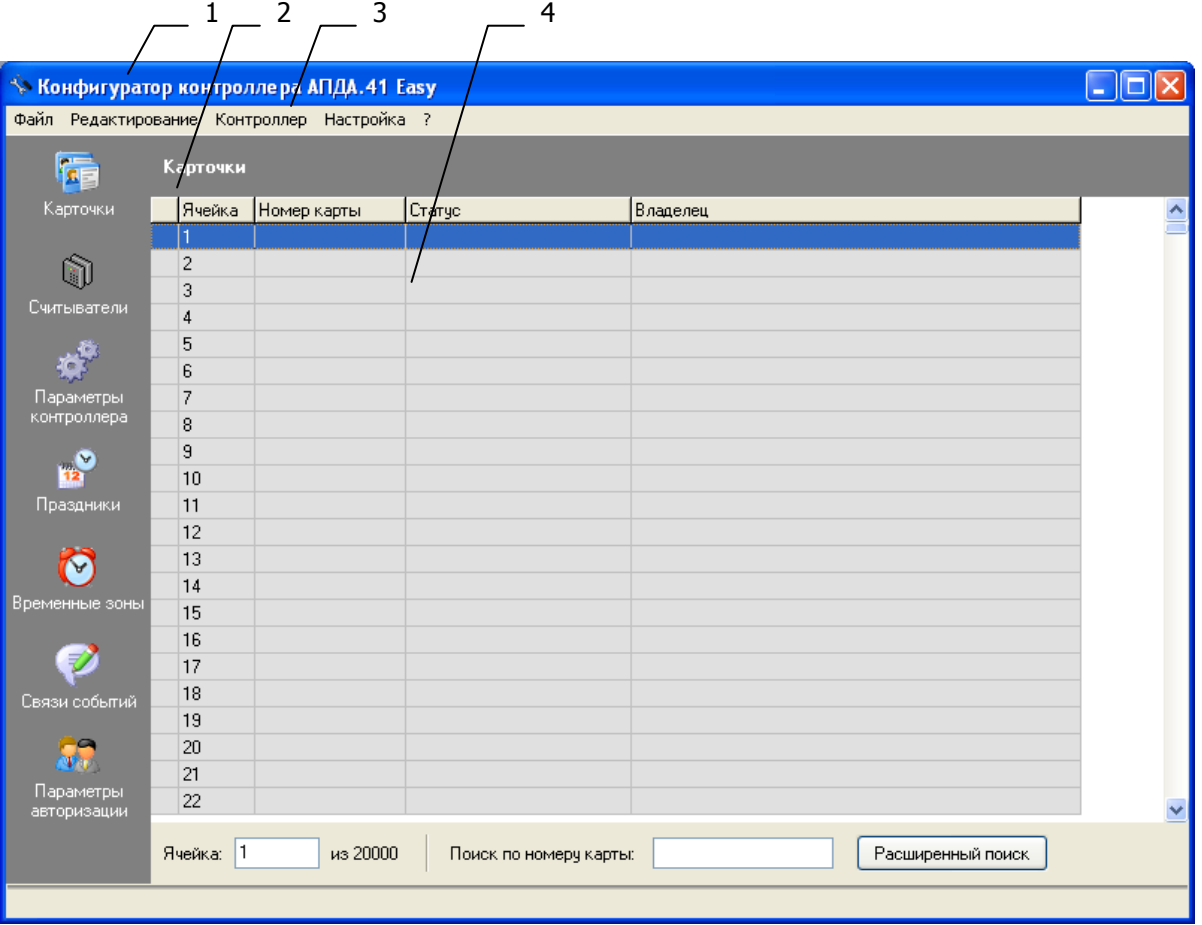

Рисунок 1 – Главное окно программы

На рисунке 1 обозначено:

- 1 заголовок окна;
- 2 инструментальная линейка;
- 3 меню программы;

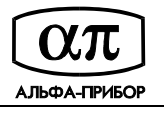

4 – рабочая область окна.

## **3.2.2 Меню программы**

Главное меню программы содержит команды, сгруппированные по функциональным группам. Выбор команды меню переводит программу в соответствующий режим работы.

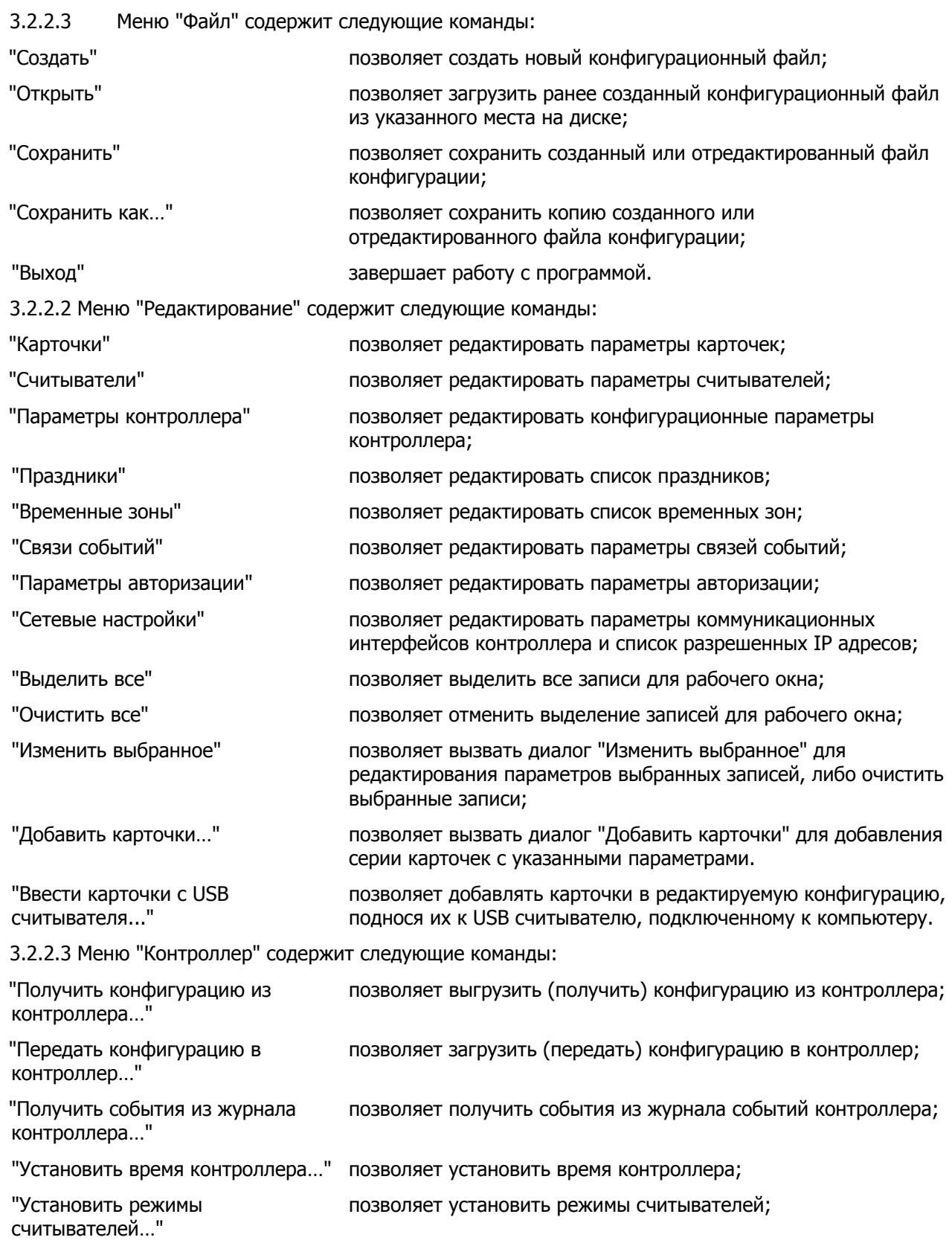

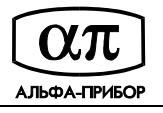

"Рестартовать контроллер…" позволяет перезапустить контроллер;

"Вводить карточки со считывателя…позволяет добавлять карточки в редактируемую конфигурацию, поднося их к считывателю, подключенному к контроллеру;

"Обновить прошивку контроллера..."позволяет обновить встроенное программное обеспечение контроллера через сетевое соединение Ethernet.

3.2.2.4 Меню "Настройка" содержит команду "Конфигурация программы…", которая вызывает диалог "Настройки приложения" для определения параметров программы.

3.2.2.5 Меню "?" содержит команду "О программе…", которая вызывает одноименное информационное окно для просмотра сведений о программе.

## **3.3 Элементы инструментальной линейки**

Инструментальная линейка содержит элементы управления, позволяющие выбрать категорию данных для редактирования.

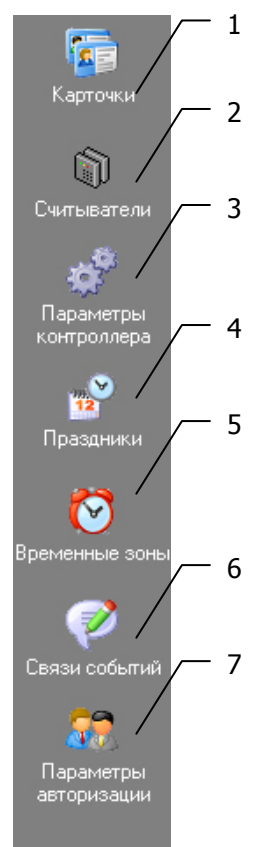

Рисунок 2 – Элементы инструментальной линейки

На рисунке 2 обозначено:

- 1 кнопка "Карточки" для редактирования параметров карточек;
- 2 кнопка "Считыватели" для редактирования параметров считывателей;
- 3 кнопка "Параметры контроллера" для редактирования параметров контроллера;
- 4 кнопка "Праздники" для редактирования списка праздников;
- 5 кнопка "Временные зоны" для редактирования списка временных зон;
- 6 кнопка "Связи событий" для редактирования параметров связей событий;
- 7 кнопка "Параметры авторизации" для редактирования параметров авторизации.

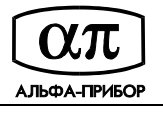

## **3.4 Настройка параметров конфигурации программы**

Для настройки параметров конфигурации программы выберите команду меню "Настройка/Конфигурация программы". Откроется диалоговое окно "Конфигурация приложения" (см. Рисунок 3).

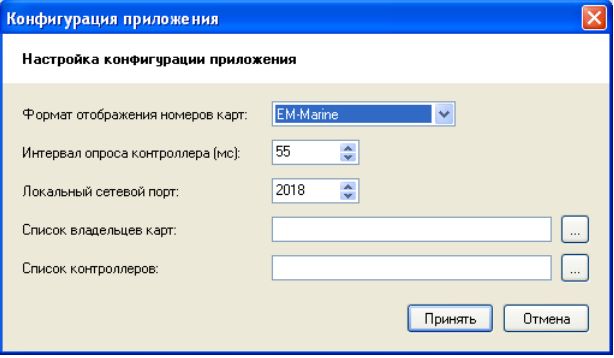

Рисунок 3 – Диалог "Конфигурация приложения"

В диалоге "Конфигурация приложения" определите следующие параметры программы:

- из списка "Формат отображения номеров карт" выберите формат отображения номеров карт (HID, EM-Marine, Dallas);
- в поле ввода со счетчиком "Интервал опроса контроллера (мс)" определите интервал опроса контроллера (в миллисекундах);
- в поле ввода со счетчиком "Локальный сетевой порт" определите номер порта для обмена с контроллером;
- при необходимости укажите путь к файлу со списком владельцев карт (cardholders.csv);
- при необходимости укажите путь к файлу со списком контроллеров (controllers.dat).

При использовании формата отображения HID, номера карт в программе будут отображаться, как целое число (например, 2498).

При использовании формата Em-Marine номер карты будет отображаться в виде двух групп цифр, разделенных запятой (например, 123,03717).

При использовании формата Dallas номер карты будет отображаться в виде шестнадцатиричного кода (например, 0x007B001C).

Если не указан путь к файлу со списком владельцев карт, то будет использоваться файл cardholders.csv, расположенный в оглавлении, из которого запущена программа.

Если не указан путь к файлу со списком контроллеров, то будет использоваться файл controllers.dat, расположенный в оглавлении, из которого запущена программа.

По окончании ввода параметров нажмите на кнопку "Принять" диалога "Конфигурация приложения" (нажатие на кнопку "Отмена" позволяет закрыть диалог без сохранения значений параметров программы).

## **3.5 Создание новой конфигурации**

Для создания новой конфигурации выберите команду меню "Файл/Создать…". Файл конфигурации будет создан.

Далее определите/отредактируйте параметры контроллера, базу данных карточек, считывателей, праздников, временных зон, связи событий, параметры авторизации, как это рассмотрено ниже в подразделах 3.8 - 3.14 данного руководства. По завершении создания файла конфигурации сохраните его, как рассмотрено в подразделе 3.6 данного руководства.

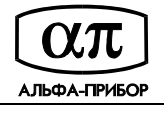

## **3.6 Запись конфигурации в файл на диске**

Для сохранения текущей конфигурации в файл на диске выберите команду меню "Файл/Сохранить…".

Для сохранения текущей конфигурации в файл с указанным именем выберите команду меню "Файл/Сохранить как…". На экране появится диалоговое окно "Сохранить как" (см. Рисунок 4). Укажите имя файла в поле ввода "Имя файла" и нажмите кнопку "Сохранить".

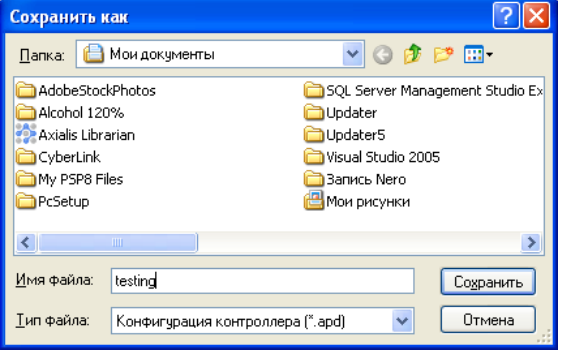

Рисунок 4 – Диалог "Сохранить как"

## **3.7 Чтение конфигурации из файла на диске**

Для чтения ранее сохраненной конфигурации из файла выберите команду меню "Файл/Открыть…". На экране появится диалоговое окно "Открыть" (см. Рисунок 5). Выберите нужный Вам файл из соответствующей папки на диске и нажмите кнопку "Открыть".

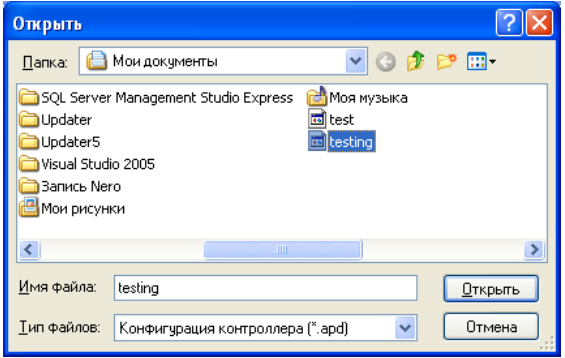

Рисунок 5 – Диалог "Открыть"

## **3.8 Редактирование списка карточек**

Для создания и редактирования списка карточек выберите команду меню "Редактирование/Карточки" или нажмите кнопку "Карточки" инструментальной линейки. В рабочем окне программы отобразится окно "Карточки" (см. Рисунок 6).

Всего в памяти контроллера может храниться информация до 20000 карточек с произвольными номерами.

Записи в окне "Карточки" подсвечены цветом:

- серый свободные ячейки;
- белый ячейки с записями об активных картах;
- светло-серый ячейки с записями о неактивных картах;
- светло-красный ячейки с записями о потерянных/украденных картах.

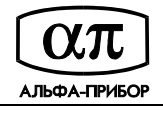

Если в ячейках с записями о картах были изменения, то данные записи будут выделены жирным шрифтом.

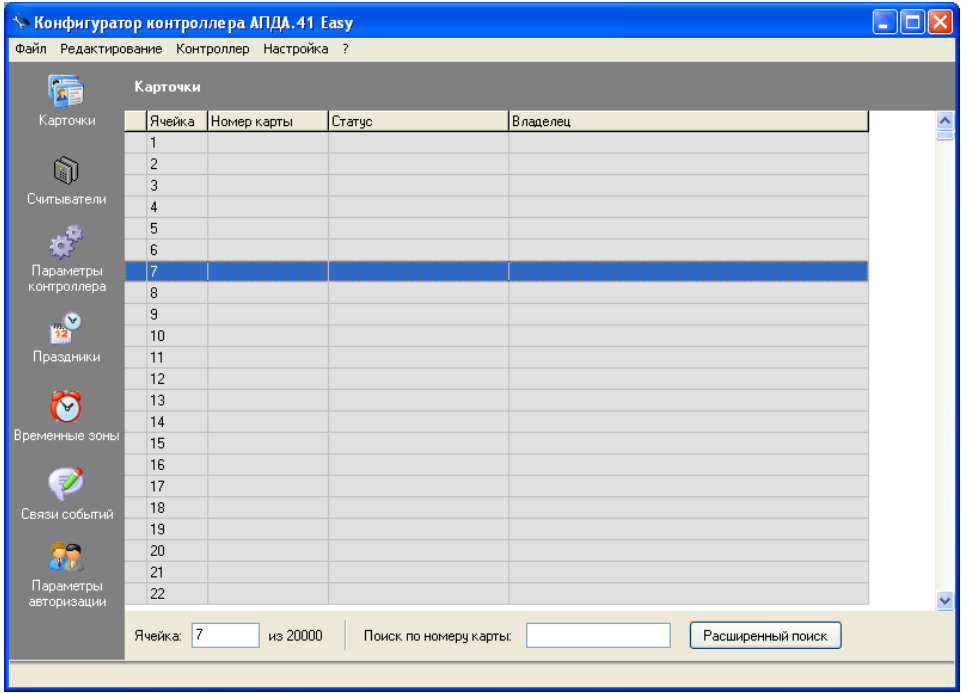

Рисунок 6 – Окно "Карточки"

Для прокрутки содержимого окна используйте полосу прокрутки, расположенную справа.

#### **3.8.1 Добавление карточек**

Добавление карточки может быть выполнено следующими способами:

- дважды щелкните левой клавишей мыши (либо нажмите на клавишу "Enter" клавиатуры компьютера) над пустой ячейкой в окне "Карточки" и определите параметры карточки в открывшемся диалоге "Редактирование";
- либо выберите пункт меню "Редактирование/Добавить карточки" для добавления серии карт с последовательными номерами;
- либо выберите пункт меню "Редактирование/Ввести карточки с USB считывателя" и выполните добавление карточек, поднося их к USB-считывателю, подключенному к компьютеру;
- либо выберите пункт меню "Контроллер/Вводить карточки со считывателя", выберите контроллер и выполните добавление карточек, поднося их к считывателю, подключенному к контроллеру АПДА.41 Easy.

#### **3.8.1.1 Добавление карты в пустую ячейку**

1) Щелкните дважды левой клавишей мыши на пустой ячейке в окне "Карточки", либо нажмите клавишу "Enter" клавиатуры компьютера. Откроется диалог "Редактирование" (см. Рисунок 7).

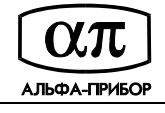

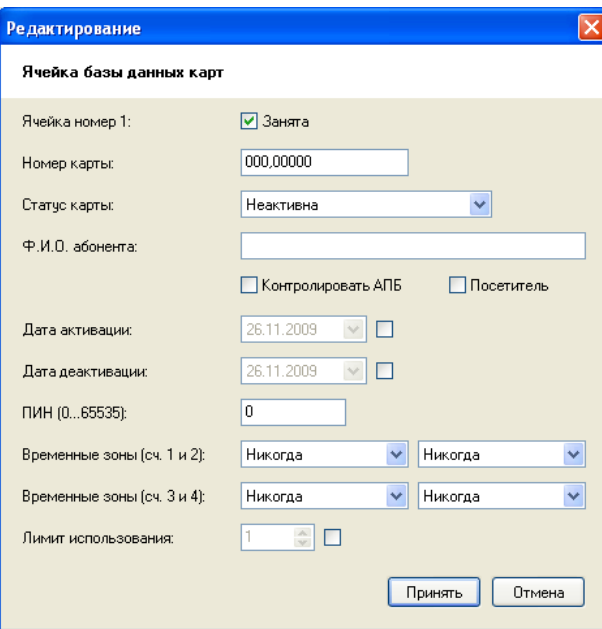

Рисунок 7 – Диалог "Редактирование"

- 2) Установите флажок "Занята" и определите следующие параметры карты:
- номер карты;
- статус карты (неактивна, активна, потеряна/украдена);
- полное имя владельца карты (имена владельцев карт хранятся в файле "cardholders.csv", который по умолчанию находится в том же оглавлении, что и исполняемая программа "Конфигуратор контроллера АПДА.41 Easy");
- контроль anti-passback для владельца карты (установкой/сбросом флажка "Контролировать АПБ");
- является ли владелец карты посетителем (установкой/сбросом флажка "Посетитель");
- дату активации/деактивации карточки, т.е. временной диапазон, в течение которого владелец сможет пользоваться карточкой (установкой соответствующего флажка и вводом значений с помощью редактора дат);
- персональный идентификационный номер карты (ПИН) для ввода на клавиатуре считывателя (если нужно);
- наименования временных зон для доступа при проходе через соответствующие считыватели (выбором соответствующих значений из списков "Временные зоны сч. 1 и 2" и "Временные зоны сч. 3 и 4");
- лимит использования карты (количество проходов, которое сможет выполнить владелец карты). Если карточка будет использоваться без ограничений, снимите флажок.
- 3) По окончании ввода параметров нажмите на кнопку "Принять", либо отмените редактирование параметров выбранной карты, нажав на кнопку "Отмена".

#### **3.8.1.2Добавление серии карточек**

- 1) Выполните команду главного меню "Редактирование/Добавить карточки…".
- 2) В открывшемся окне диалога "Добавление карточек" (см. Рисунок 8) определите следующие параметры серии карточек:
- в поле ввода "Начальный номер карты" укажите начальный номер карты;
- вручную либо с помощью счетчика "Количество карт" укажите количество карт данной серии;

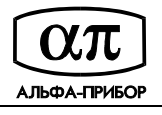

- установите флажок "Контролировать АПБ", если для владельца данной карточки необходимо осуществлять контроль Anti-pas back;
- установите флажок "Посетитель" если владельцы данной серии карточек посетители;

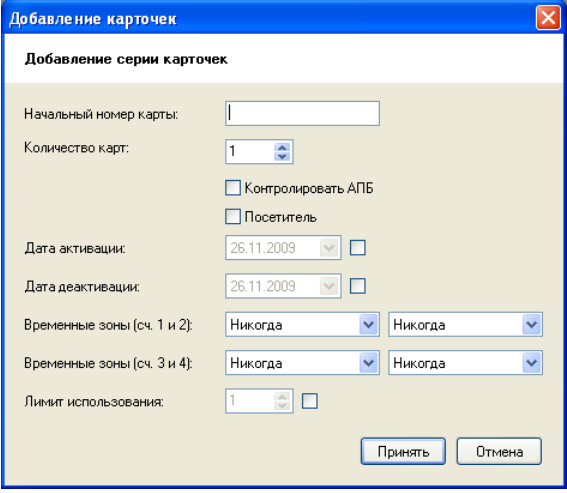

Рисунок 8 – Диалог "Добавление карточек"

- при необходимости, укажите дату активации и деактивации карты, установив соответствующие флажки и определив указанные даты с помощью редакторов дат;
- выбором соответствующих значений из списков "Временные зоны сч. 1 и 2" и "Временные зоны сч. 3 и 4", задайте временные зоны для доступа при проходе через соответствующие считыватели;
- установите флажок "Лимит использования" и посредством счётчика задайте лимит использования карты (либо если карточка будет использоваться без ограничений, снимите флажок).
- 3) Указав параметры серии карт, нажмите на кнопку "Принять". Серия карточек будет добавлена в свободные ячейки, начиная с текущей позиции (например, как показано на Рисунок 9). Для выхода из диалога "Добавление карточек" без добавления карточек нажмите на кнопку "Отмена".

| 偏              | Карточки             |             |                |          |  |
|----------------|----------------------|-------------|----------------|----------|--|
| Карточки       | Ячейка               | Номер карты | Craryc         | Владелец |  |
|                | п                    | 123,00001   | <b>Активна</b> |          |  |
|                | $\overline{2}$       | 123,00002   | Активна        |          |  |
|                | 3                    | 123.00003   | Активна        |          |  |
| Считыватели    | $\ddot{\phantom{a}}$ | 123.00004   | Активна        |          |  |
|                | 5                    | 123,00005   | Активна        |          |  |
|                | 6                    | 123,00006   | Активна        |          |  |
| Параметры      | 7                    | 123,00007   | Активна        |          |  |
| контроллера    | 8                    | 123,00008   | Активна        |          |  |
|                | 9                    | 123,00009   | Активна        |          |  |
|                | 10                   | 123,00010   | Активна        |          |  |
| Праздники      | 11                   |             |                |          |  |
|                | 12                   |             |                |          |  |
|                | 13                   |             |                |          |  |
| Временные зоны | 14                   |             |                |          |  |
|                | 15                   |             |                |          |  |
|                | 16                   |             |                |          |  |
|                | 17                   |             |                |          |  |
| Связи событий  | 18                   |             |                |          |  |
|                | 19                   |             |                |          |  |
|                | 20                   |             |                |          |  |
| Параметры      | 21                   |             |                |          |  |
| авторизации    | 22                   |             |                |          |  |

Рисунок 9 – Добавление серии карточек для посетителей

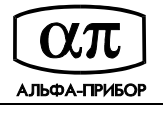

## **3.8.1.3Добавление карточек с использованием считывателя, подключенного к контроллеру**

4) Выполните команду главного меню "Контроллер/Вводить карточки со считывателя…". Откроется диалог "Выбор контроллера" (см. Рисунок 10), в котором представлен список доступных контроллеров и их сетевые параметры.

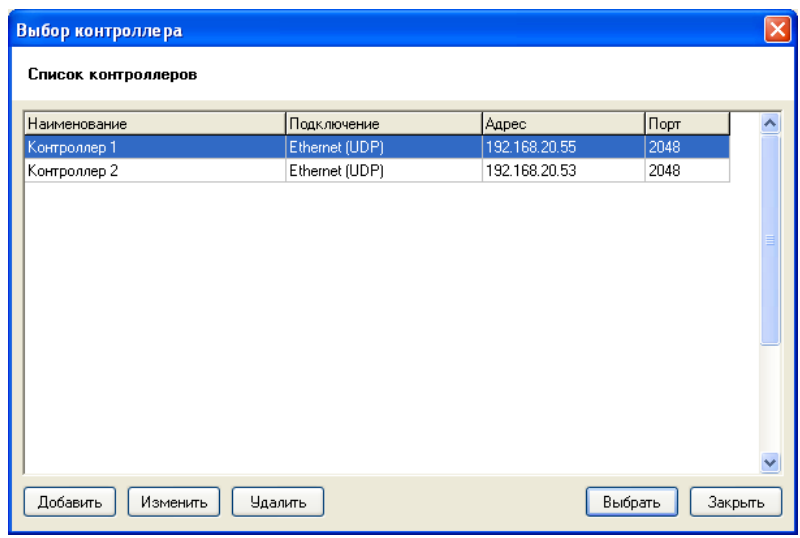

Рисунок 10 – Диалог "Выбор контроллера"

5) Выберите контроллер из списка диалога "Выбор контроллера" и нажмите на кнопку "Выбрать". Если связь с контроллером установлена, но ни один из считывателей не сконфигурирован для чтения карты, отобразится диалог "Установить режим считывателя" (см. Рисунок 11). В диалоге выберите считыватель, для которого следует установить режим "Чтение карты" и нажмите на кнопку "Да".

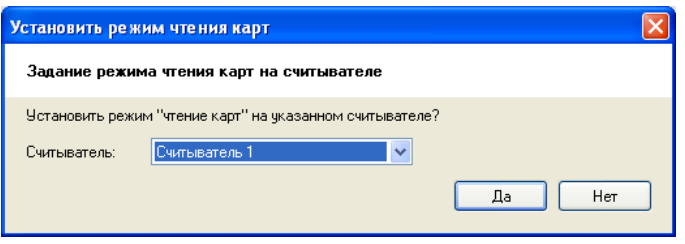

Рисунок 11 – Диалог "Установить режим считывателя"

6) Следуя инструкциям открывшегося диалога "Чтение карт" (см. Рисунок 12), поднесите карточку к считывателю (либо сначала определите параметры карточки (как рассмотрено ниже), а затем поднесите к считывателю). Карточка будет добавлена, о чем будет свидетельствовать запись в соответствующей ячейке рабочего окна "Карточки" (см. Рисунок 13).

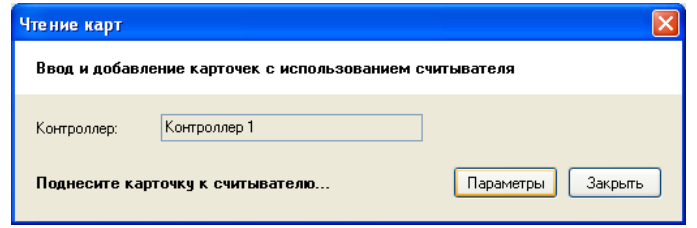

Рисунок 12 – Диалог "Чтение карт"

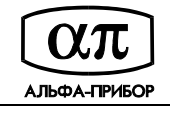

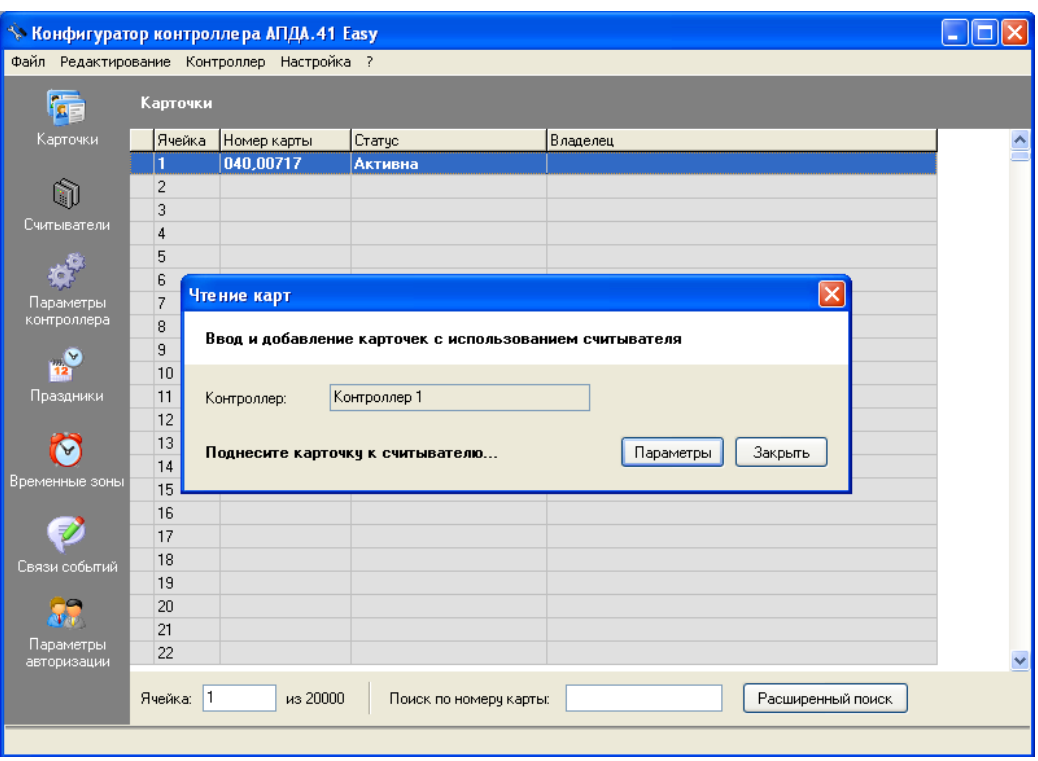

Рисунок 13 – Добавление карты с использованием считывателя

- 7) Добавьте очередную карточку, повторив шаг 3 этого подраздела.
- 8) По окончании ввода карточек нажмите на кнопку "Закрыть" диалога "Чтение карт". При этом будут установлены режимы считывателей, предшествующие вызову окна.

Для изменения параметров вводимых карт нажмите на кнопку "Параметры" диалога "Чтение карт", в открывшемся окне "Параметры" (см. Рисунок 14) определите параметры карточек, которые перечислены ниже, и нажмите на кнопку "Принять":

- установите флажок "Контролировать АПБ" если для владельца данной карточки необходимо осуществлять контроль anti-passback;

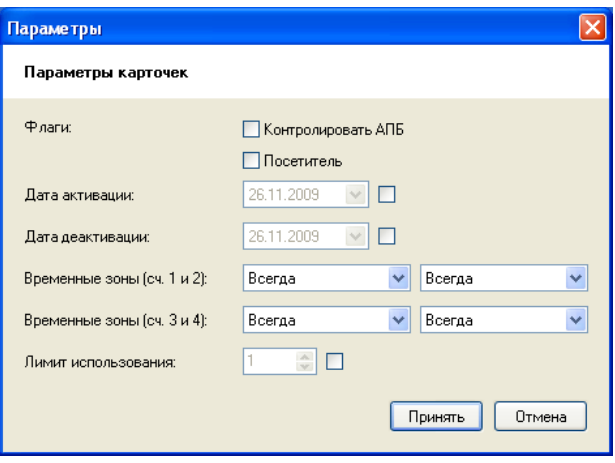

Рисунок 14 – Диалог "Параметры"

- установите флажок "Посетитель" если владельцы данной серии карточек посетители;
- при необходимости, укажите дату активации и деактивации карты (т.е. временной диапазон, в течение которого владелец сможет пользоваться карточкой), установив соответствующие флажки и определив указанные даты с помощью редакторов дат;

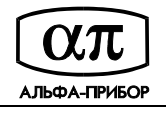

- выбором соответствующих значений из списков "Временные зоны сч. 1 и 2" и "Временные зоны сч. 3 и 4", задайте временные зоны для доступа при проходе через соответствующие считыватели;
- установите флажок "Лимит использования" и посредством счётчика задайте лимит использования карты (если карточка будет использоваться без ограничений, не устанавливайте флажок).

При отсутствии связи с контроллером, в окне "Чтение карт" появится сообщение "Нет связи с контроллером" (см. Рисунок 15). Нажмите на кнопку "Закрыть" данного окна диалога и проверьте настройки подключения к контроллеру.

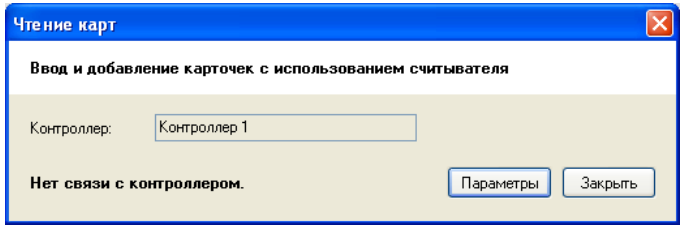

Рисунок 15 – Далог "Чтение карт"

### **3.8.1.4Добавление карточек с использованием USB считывателя**

1) Выполните команду главного меню "Редактирование/Ввести карточки с USB считывателя…". Откроется диалог "Чтение карт" (см. Рисунок 16).

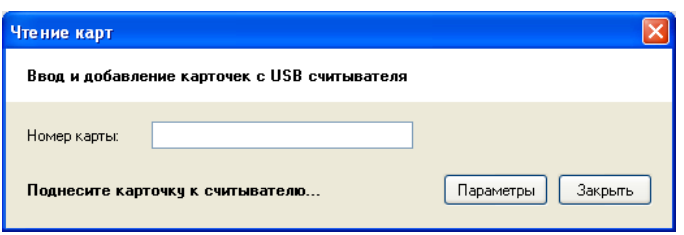

Рисунок 16 – Диалог "Чтение карт"

2) Поднесите карточку к USB считывателю, подключенному к компьютеру.

Номера карт считываются в соответствии с форматом заданным в окне "Параметры контроллера".

Для изменения параметров вновь добавляемых карт нажмите кнопку "Параметры".

## **3.8.2 Поиск карточки/ячейки**

#### **3.8.2.1Поиск ячейки базы данных по номеру**

Введите номер нужной Вам ячейки в поле ввода "Ячейка". Если ячейка с указанным номером существует, указатель переместится на соответствующую запись. Если введенного номера ячейки в базе данных нет, поле ввода будет помечено красным цветом.

#### **3.8.2.2Поиск карточки по номеру**

Введите номер нужной Вам карты в поле ввода "Поиск по номеру карты". Если карточка с указанным номером существует, указатель переместится на соответствующую запись (см. Рисунок 17).

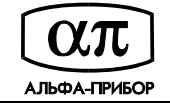

| 碃                        | Карточки       |             |                |          |  |
|--------------------------|----------------|-------------|----------------|----------|--|
| Карточки                 | Ячейка         | Номер карты | Craryc         | Владелец |  |
|                          | $\overline{2}$ | 123,00002   | Активна        |          |  |
|                          | 3              | 123,00003   | Активна        |          |  |
|                          | 4              | 123,00004   | Активна        |          |  |
| Считыватели              | 5              | 123,00005   | Активна        |          |  |
|                          | 6              | 123,00006   | Активна        |          |  |
|                          | 7              | 123,00007   | Активна        |          |  |
| Параметры                | 8              | 123,00008   | Активна        |          |  |
| контроллера              | 9              | 123,00009   | Активна        |          |  |
| 吸い                       | 10             | 123,00010   | Активна        |          |  |
|                          | 11             | 123,00011   | Активна        |          |  |
| Праздники                | 12             | 123,00012   | <b>Активна</b> |          |  |
|                          | 13             | 123,00013   | Активна        |          |  |
|                          | 14             | 123,00014   | Активна        |          |  |
|                          | 15             | 123.00015   | Активна        |          |  |
| Временные зоны           | 16             | 123.00016   | Активна        |          |  |
|                          | 17             | 123,00017   | Активна        |          |  |
|                          | 18             | 123,00018   | Активна        |          |  |
| Связи событий            | 19             | 123,00019   | Активна        |          |  |
|                          | 20             | 123,00020   | Активна        |          |  |
| $\circ$                  | 21             | 123,00021   | Активна        |          |  |
|                          | 22             | 123,00022   | Активна        |          |  |
| Параметры<br>авторизации | 23             | 123,00023   | Активна        |          |  |

Рисунок 17 – Поиск карты по номеру

Если введенного номера карты в базе данных не существует, поле ввода будет помечено красным цветом, как отображает Рисунок 18.

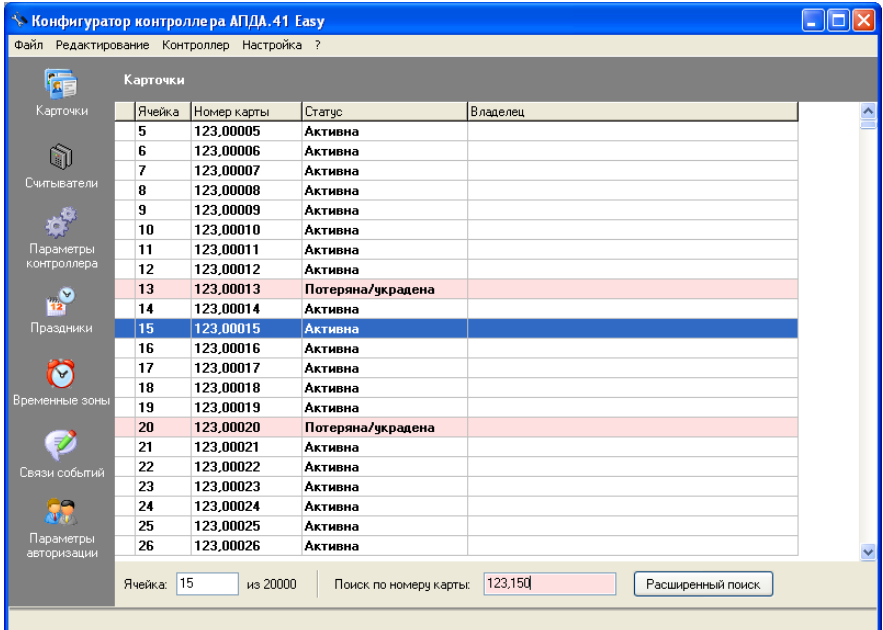

Рисунок 18 – Поиск карты по номеру

## **3.8.2.3Расширенный поиск**

- 1) Для поиска карт по заданному критерию нажмите на кнопку "Расширенный поиск".
- 2) В открывшемся окне диалога "Расширенный поиск" (см. Рисунок 19) укажите один или несколько критериев поиска из следующего набора:
- статус ячейки базы данных карточек (занята/свободна);

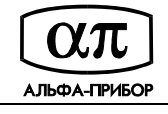

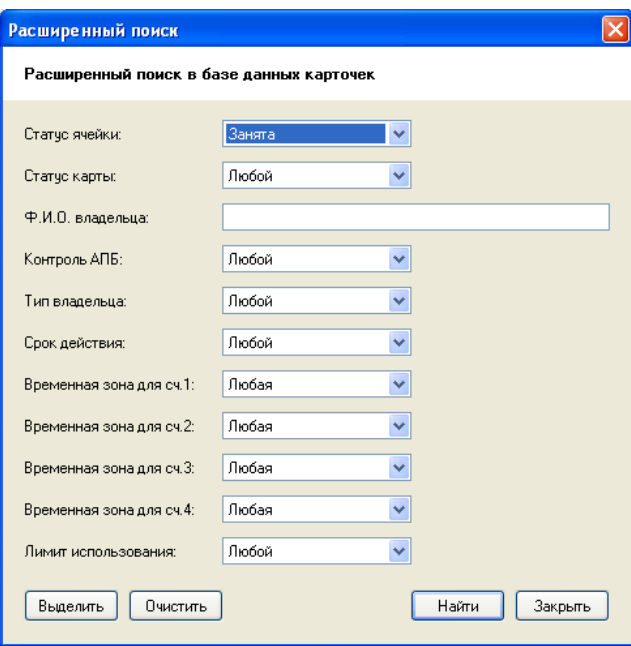

Рисунок 19 – Диалог "Расширенный поиск"

- статус карты (любой, неактивна, активна, потеряна/украдена);
- полное имя (либо первые буквы полного имени) владельца карты;
- контроль АПБ (любой, есть, нет);
- тип владельца (любой, сотрудник, посетитель);
- срок действия (любой, действует, истек, не наступил);
- временные зоны для 1...4 считывателей (любая, либо выберите наименование временной зоны);
- лимит использования (любой, неограниченный, ограниченный, истекший).
- 3) Нажмите на кнопку "Найти" для поиска карточек. Поиск начинается с текущей позиции и останавливается на первой найденной записи, удовлетворяющей заданным критериям поиска. Для перехода к следующей записи, повторно нажмите на кнопку "Найти". При достижении конца списка карточек, на экране появится сообщение (см. Рисунок 20). Для продолжения поиска с начала списка нажмите на кнопку "Да" этого сообщения (кнопка "Нет" завершает процедуру поиска).

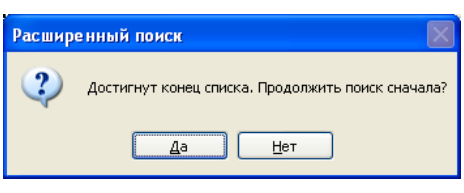

Рисунок 20

Если будут найдены все записи, поиск будет завершен, о чем известит соответствующее сообщение (см. Рисунок 21). Нажмите на кнопку "OK" данного сообщения.

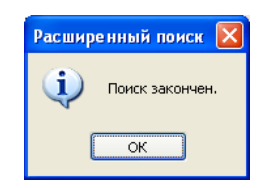

Рисунок 21

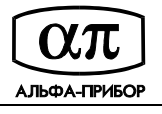

4) Нажатие на кнопки "Выделить" и "Очистить" установит или снимет выделение со всех записей, удовлетворяющих критерию.

#### **3.8.2.4Поиск свободных ячеек**

Нажмите на кнопку "Расширенный поиск", в открывшемся окне диалога "Расширенный поиск" из списка "Статус ячейки" выберите значение "Свободна" и нажмите на кнопку "Найти". Указатель переместится на первую найденную свободную ячейку относительно текущего положения в базе данных (см. Рисунок 22).

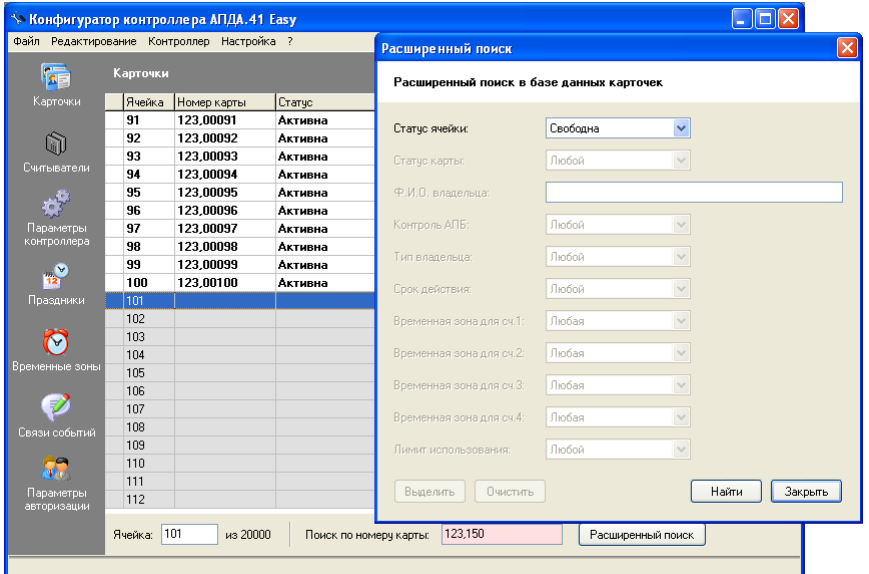

Рисунок 22 – Поиск свободных ячеек

## **3.8.3 Выделение записей**

Выделенные записи помечаются символом "+".

Способы выделения записей (для последующего редактирования или очистки ячеек):

- щелчком клавиши мыши по крайнему левому столбцу таблицы выбранной записи. Повторный щелчок клавиши мыши снимет выделение;
- нажатием на клавишу "Пробел" клавиатуры компьютера для выбранной записи. Повторное нажатие на клавишу снимет выделение;
- с помощью диалога "Расширенный поиск" (см. Рисунок 19) для выделения группы записей (как рассмотрено в подразделе 3.8.2.3 данного руководства).

Для выделения всех записей выберите команду главного меню "Редактирование/Выделить все", либо используйте комбинацию клавиш "Ctrl+A" клавиатуры компьютера.

Для того чтобы отменить выделение записей выберите команду главного меню "Редактирование/Очистить все", либо используйте комбинацию клавиш "Shift+Ctrl+A" клавиатуры компьютера.

#### **3.8.4 Редактирование параметров выбранной карты**

- 1) Осуществите поиск карточки по номеру, либо используйте расширенный поиск (как рассмотрено в подразделе 3.8.1.4 данного руководства).
- 2) Щелкните дважды левой клавишей мыши на выбранной записи, либо нажмите клавишу "Enter" на клавиатуре компьютера.
- 3) В открывшемся диалоге "Редактирование" (см. Рисунок 23) отредактируйте параметры выбранной карты (подробнее о параметрах карты, определяемых в данном диалоге, рассмотрено в подразделе 3.8.1.1 данного руководства).

## НАУЧНО-ПРОИЗВОДСТВЕННОЕ ПРЕДПРИЯТИЕ АЛЬФА-ПРИБОР

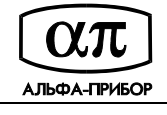

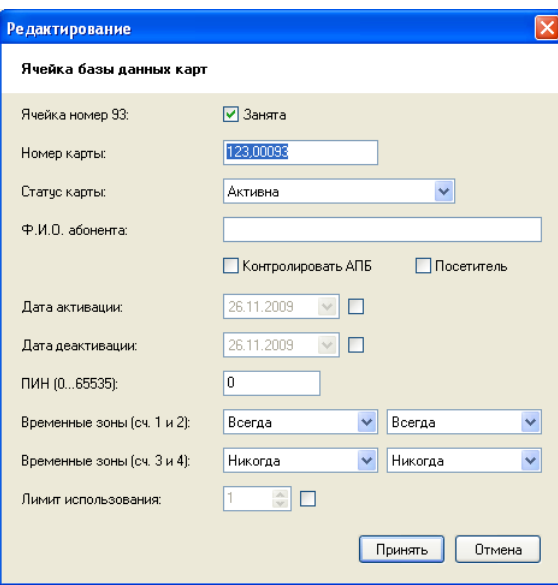

Рисунок 23 – Диалог "Редактирование"

4) Нажмите на кнопку "Принять" (либо отмените редактирование параметров выбранной карты, нажав на кнопку "Отмена").

## **3.8.5 Редактирование параметров серии карточек**

- 1) Осуществите выбор серии карточек, как рассмотрено в подразделе 3.8.3 данного руководства (при необходимости, предварительно осуществив поиск, как рассмотрено в подразделе 3.8.2.3 данного руководства).
- 2) Выберите команду главного меню "Редактирование/Изменить выбранное…". Откроется диалог "Изменить выбранное" (см. Рисунок 24).

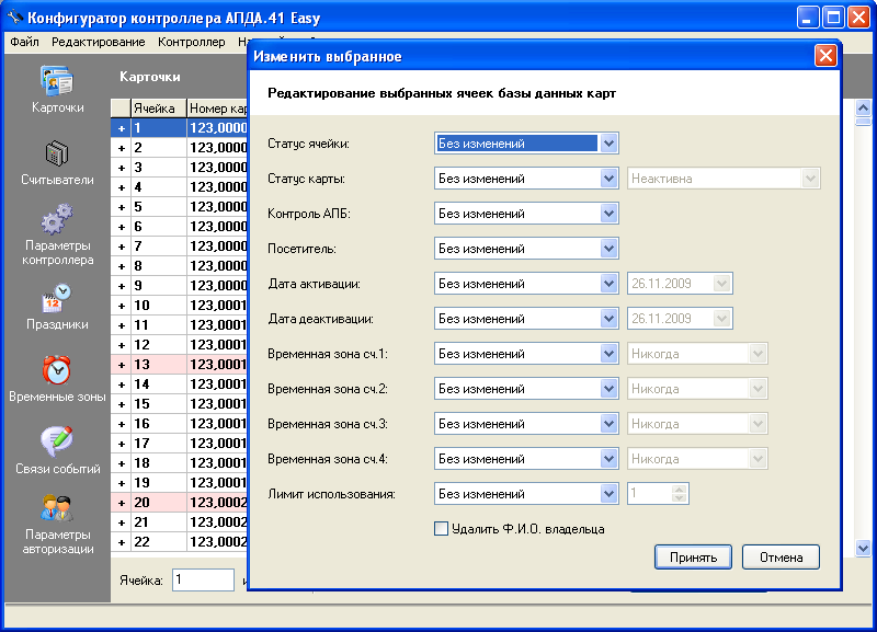

Рисунок 24 – Диалог "Изменить выбранное"

- 3) Отредактируйте следующие параметры для выбранных карт:
- статус карты (неактивна, активна, потеряна/украдена);
- контроль АПБ (очистить, установить);
- тип владельца (либо установить, что это посетитель, либо снять такую пометку);

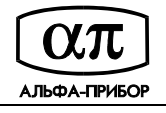

- дату активации карты (установить и выбрать дату, либо очистить);
- дату деактивации карты (установить и выбрать дату, либо очистить);
- временные зоны для 1...4 считывателей (выбрать наименование временной зоны);
- лимит использования карты (установить и выбрать значение, либо очистить).
- 4) По окончании редактирования параметров карт нажмите на кнопку "Принять".
- 5) Снимите выделение с выбранных ячеек, выбрав команду главного меню "Редактирование/Очистить все".

### **3.8.6 Очистка выбранных ячеек**

- 1) Осуществите выбор карточки или серии карточек, как рассмотрено в подразделе 3.8.3 данного руководства (при необходимости, предварительно осуществив поиск, как рассмотрено в подразделе 3.8.1.4 данного руководства).
- 2) Выберите команду главного меню "Редактирование/Изменить выбранное…". Откроется диалог "Изменить выбранное" (см. Рисунок 24).
- 3) Из списка "Статус ячейки" выберите значение "Очистить", при необходимости удаления полного имени владельца карты, установите флажок "Удалить Ф.И.О. владельца", и нажмите на кнопку "Принять".
- 4) Отмените выделение выбранных ячеек, выбрав команду главного меню "Редактирование/Очистить все".

## **3.9 Редактирование параметров считывателей**

Для редактирования параметров считывателей выберите команду меню "Редактирование/Считыватели" или нажмите одноименную кнопку инструментальной линейки. В рабочем окне программы отобразится окно "Считыватели" (см. Рисунок 25).

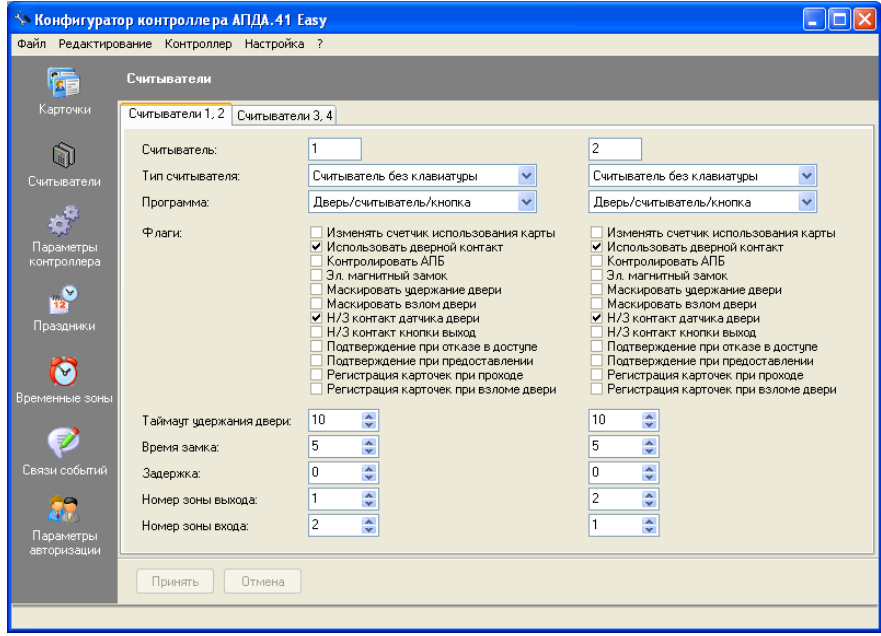

Рисунок 25 – Редактирование параметров считывателей

К контроллеру АПДА.41 Easy подключены четыре считывателя, и окно "Считыватели" позволяет настроить следующие параметры для каждого из них:

- тип считывателя. Выберите из списка "Тип считывателя" соответствующее значение:
	- считыватель без клавиатуры,
	- клавиатура,

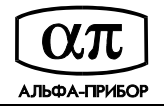

- считыватель с клавиатурой,
- считыватель Dallas Touch Memory,
- считыватель Цифрал DC-2000A;
- алгоритм прохода для считывателя. Выберите из списка "Программа" соответствующее значение:
	- дверь/считыватель/кнопка,
	- дверь/2 считывателя,
	- турникет/считыватель/кнопка,
	- турникет/2 считывателя,
	- тамбур/2 считывателя/2 кнопки,
	- шлюз/2 считывателя,
	- шлюз/2 считывателя/клавиатура;
- дополнительные параметры считывателя. Установите/сбросьте следующие флажки, определяющие параметры считывателя:
	- установите флажок "Изменять счетчик использования карты", если данный считыватель должен уменьшать лимит использования карты при предоставлении доступа,
	- установите флажок "Использовать дверной контакт", если для данного считывателя используется датчик двери,
	- установите флажок "Контролировать АПБ", если используется контроль anti-passback,
	- установите флажок "Эл.магнитный замок", если используется электромагнитный замок (в противном случае - используется электромеханический замок управляемый импульсом),
	- установите флажок "Маскировать удержание двери" для маскирования тревоги "Удержание двери" (дверь осталась открытой после прохода),
	- установите флажок "Маскировать взлом двери" для маскирования тревоги "Взлом двери" (дверь открыли несанкционированно),
	- установите флажок "Н/З контакт датчика двери", если датчика двери имеет нормальнозамкнутые контакты,
	- установите флажок "Н/З контакт кнопки выход", если кнопки "Выход" имеет нормальнозамкнутые контакты,
	- установите флажок "Подтверждение при отказе в доступе" для доступа с подтверждением при отказе в доступе со стороны контроллера,
	- установите флажок "Подтверждение при предоставлении" для доступа с подтверждением при предоставлении доступа контроллером,
	- установите флажок "Регистрация карточек при проходе" для регистрации карточек в процессе прохода,
	- установите флажок "Регистрация карточек при взломе двери" для регистрации карточек при взломе двери;
- таймаут на выдачу тревоги "удержание двери" (фактически время, предоставляемое на проход через дверь). Установите посредством поля ввода со счетчиком "Таймаут удержания двери";
- время удержания (время, отводимое на начало прохода) и время задержки срабатывания замка, указав значения в полях ввода со счетчиками "Время замка" и "Задержка" соответственно;

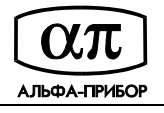

- номера зон входа и выхода для указанного считывателя (в какую / из какой зоны доступа осуществляется проход). Установите посредством соответствующих полей ввода со счетчиками.

Задайте нужные Вам параметры конфигурации для каждого считывателя и нажмите на кнопку "Принять". Для отмены введенных значений нажмите на кнопку "Отмена".

### **3.10 Редактирование параметров контроллера**

Для редактирования параметров контроллера выберите команду меню "Редактирование/Параметры контроллера" или нажмите одноименную кнопку инструментальной линейки. В рабочем окне программы отобразится окно "Параметры контроллера" (см. Рисунок 26).

Для редактирования параметров конфигурации контроллера используйте следующие элементы управления данного окна:

- определите часть кода, совпадающую для всех карточек, используемых на данном объекте, посредством поля ввода со счётчиком "Общий код" (от 0 до 65535);
- посредством поля ввода со счётчиком "Количество цифр ПИН" определите количество цифр ПИН, которые необходимо набрать при проходе через данный тип считывателя (от 3 до 5);
- посредством поля ввода со счётчиком "Смещение кода "Доступ под принуждением" определите число, которое добавляется к ПИН, для выдачи тревоги "Доступ под принуждением";
- в группе "Наличие считывателей и кнопок "Выход" определите (установкой/сбросом соответствующих флажков) наличие считывателей и кнопок выхода;

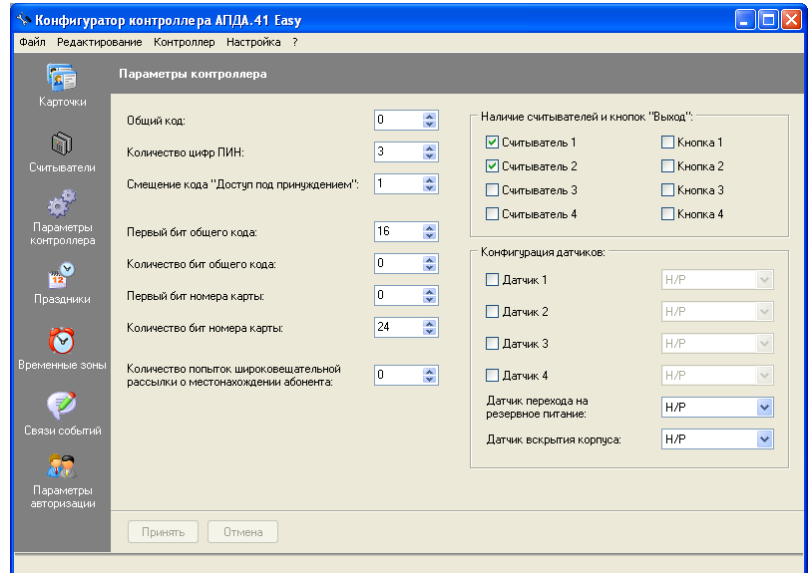

Рисунок 26 – Редактирование параметров контроллера

- в группе "Конфигурация датчиков" определите:
	- использование датчиков 1...4 (дополнительных входов контроллера) и их тип (нормальнозамкнутый (Н/З) или нормально-разомкнутый (Н/Р));
	- тип датчика перехода на резервное питание (Н/З или Н/Р);
	- тип датчика вскрытия корпуса (Н/З или Н/Р);
- в полях ввода со счетчиками "Первый бит общего кода", "Количество бит общего кода", "Первый бит номера карты" и "Количество бит номера карты" определите формат карты. Внимание! Отсчет номеров бит происходит от младшего бита к старшему, без учета стартового и конечного бита контроля четности.

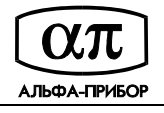

- посредством поля ввода со счётчиком "Количество попыток широковещательной рассылки о местонахождении абонента" определите количество попыток отправки широковещательных рассылок о местонахождении абонента, по которым другие контроллеры смогут изменить местоположение абонента для контроля глобального АПБ (от 1 до 15, 0 – отключено).

Внимание! Изменение количества карточек в памяти контроллера приведет к очистке базы данных карточек.

Внимание! Изменение количества событий приведет к удалению журнала событий.

Задайте нужные Вам параметры конфигурации контроллера и нажмите кнопку "Принять". Для отмены введенных значений нажмите на кнопку "Отмена".

## **3.11 Редактирование списка праздников**

Для создания и редактирования списка праздников выберите команду меню "Редактирование/Праздники" или нажмите кнопку "Праздники" инструментальной линейки. В рабочем окне программы отобразится окно "Праздники" (см. Рисунок 27).

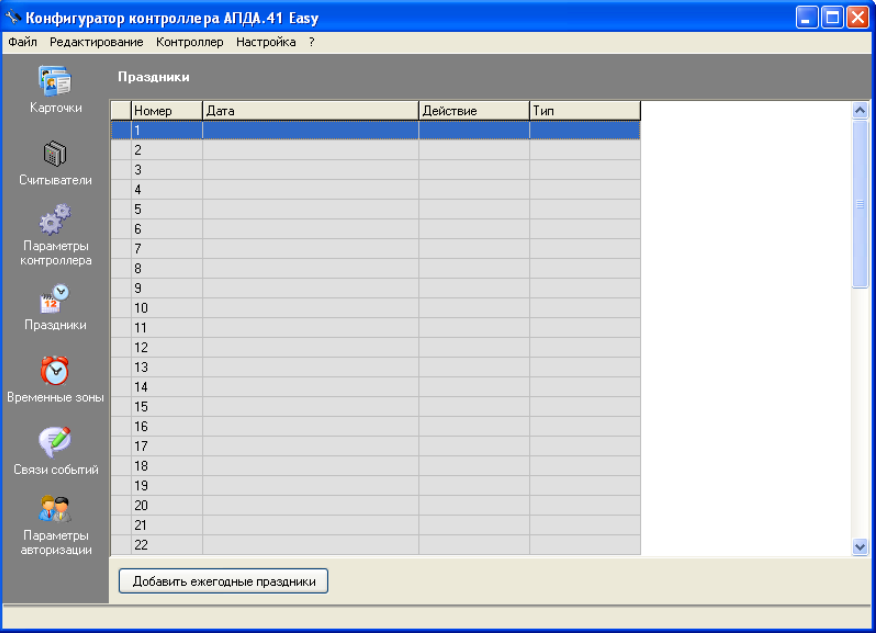

Всего может быть задано до 32 праздников.

Рисунок 27 – Окно "Праздники"

#### **3.11.1 Добавление праздника**

Нажав на кнопку "Добавить ежегодные праздники", откройте диалог "Добавить праздники" (см. Рисунок 28), в котором приведен список праздничных дней, установленных в Российской Федерации. Установив/сбросив флажки напротив наименования праздника (кнопка "Выбрать все" помечает все праздники из списка, кнопка "Очистить все" – снимает все флажки) и, нажав на кнопку "Добавить", добавьте праздники в базу данных контроллера.

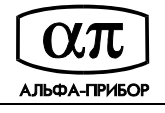

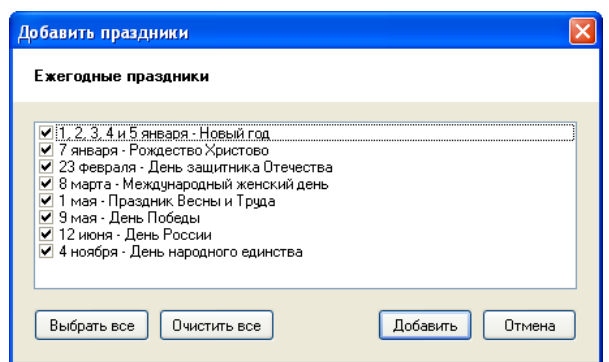

Рисунок 28 – Диалог "Добавить праздники"

Для добавления праздника, помимо списка, дважды щелкните клавишей мыши по выбранной пустой ячейке либо нажмите на клавишу "Enter" клавиатуры компьютера. Откроется диалог "Редактирование" (см. Рисунок 29).

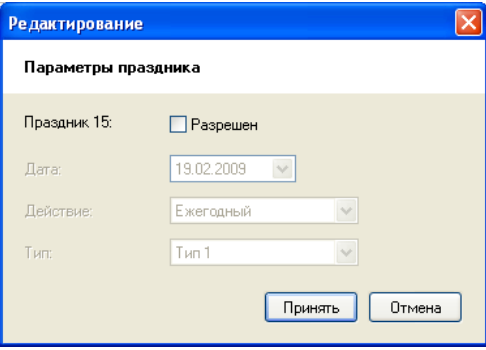

Рисунок 29 – Диалог "Редактирование"

Установите флажок "Разрешен" и определите дату праздника с помощью редактора дат, периодичность для праздника (ежегодный или однократный), тип праздника (значение "Тип 1" соответствует выходному дню вместо рабочего, значение "Тип 2" – рабочему дню вместо выходного) и нажмите на кнопку "Принять".

#### **3.11.2 Редактирование праздника**

Для редактирования параметров выбранной записи о празднике щелкните клавишей мыши по крайнему левому столбцу или нажмите на клавишу "Пробел" клавиатуры компьютера. Редактирование параметров осуществите в окне диалога "Редактирование" (см. Рисунок 29).

Для редактирования нескольких праздников, выберите ячейки с записями о празднике (щелкнув клавишей мыши по крайнему левому столбцу для выбранной записи или нажав на клавишу "Пробел" клавиатуры компьютера) и выполните команду главного меню "Редактирование/Изменить выбранное". В открывшемся окне "Изменить выбранное" (см. Рисунок 30) отредактируйте параметры для выбранных записей и нажмите на кнопку "Принять".

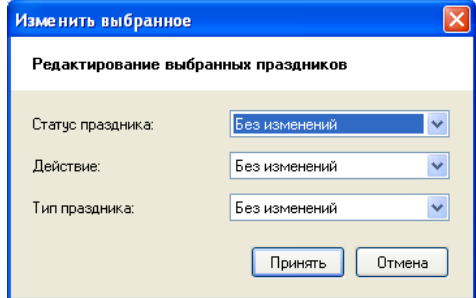

Рисунок 30 – Диалог "Изменить выбранное"

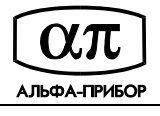

В окне "Праздники" отмените выделение выбранных записей, выполнив команду главного меню "Редактирование/Очистить все".

#### **3.11.3 Удаление праздника**

Для удаления праздника дважды щелкните левой клавишей мыши по выбранной записи или нажмите на клавишу "Enter" клавиатуры компьютера, в открывшемся окне "Редактирование" снимите флажок "Разрешен" (см. Рисунок 31) и нажмите на кнопку "Принять". Запись о празднике будет удалена.

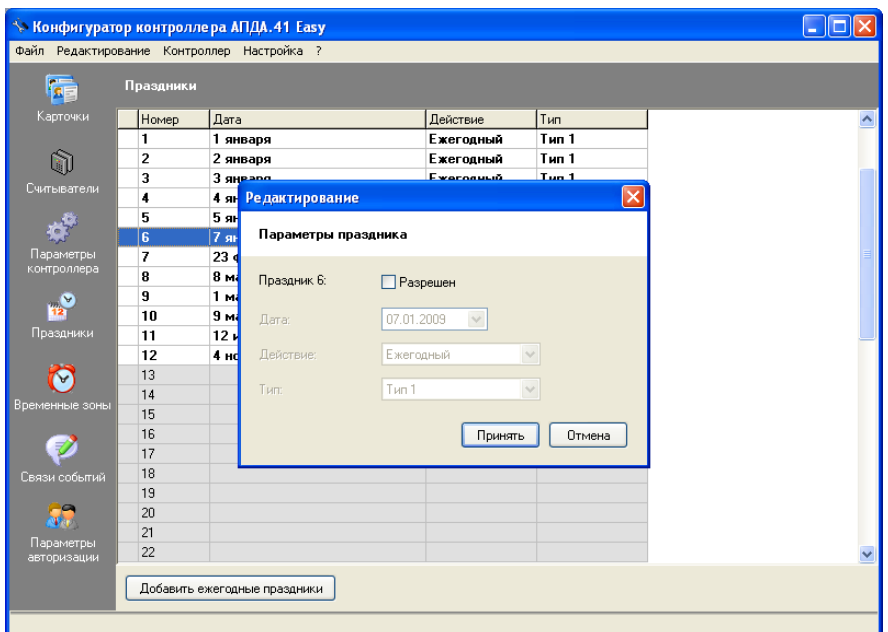

Рисунок 31 – Удаление праздника

Для удаления нескольких праздников, выберите их (щелкнув клавишей мыши по крайнему левому столбцу или нажав на клавишу "Пробел" клавиатуры компьютера) и выполните команду главного меню "Редактирование/Изменить выбранное…". В открывшемся окне диалога "Изменить выбранное" из раскрывающегося списка "Статус праздника" выберите значение "Запретить" (см. Рисунок 32) и нажмите на кнопку "Принять". Праздники будут удалены из списка.

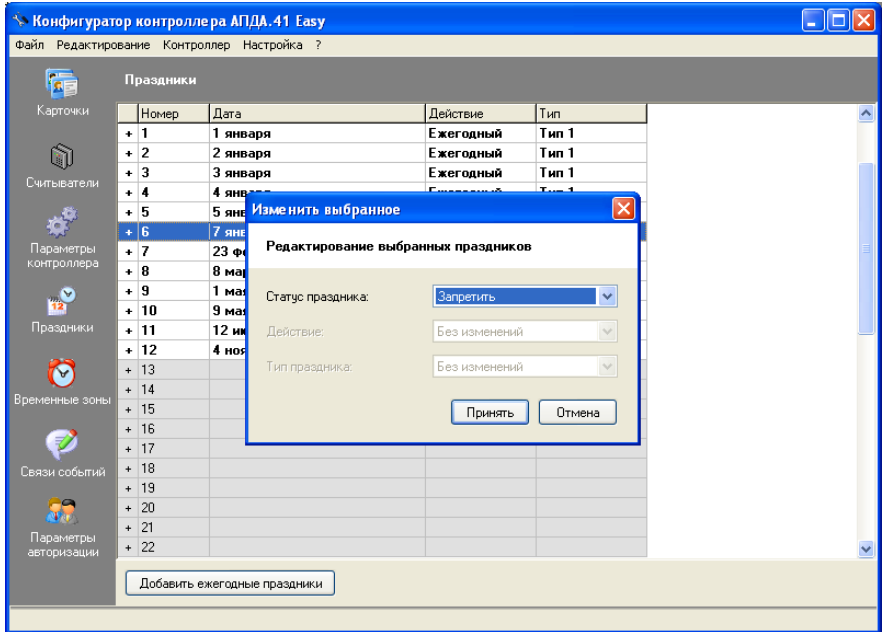

Рисунок 32 – Удаление выбранных праздников

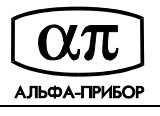

В окне "Праздники" отмените выделение выбранных записей, выполнив команду главного меню "Редактирование/Очистить все".

## **3.12Редактирование списка временных зон**

Временная зона представляет собой совокупность временных интервалов (от одного до четырех). Каждый временной интервал, в свою очередь, включает в себя время начала и окончания интервала и маску активности по дням недели и типам праздников.

Для создания и редактирования списка временных зон выберите команду меню "Редактирование/Временные зоны" или нажмите кнопку "Временные зоны" инструментальной линейки. В рабочем окне программы отобразится окно "Временные зоны" (см. Рисунок 33).

В данном окне возможно определить до 64 временных зон (с номерами от 1 до 64).

Для добавления (либо редактирования параметров) временной зоны дважды щелкните клавишей мыши по выбранной ячейке либо нажмите на клавишу "Enter" клавиатуры компьютера. Откроется диалог "Редактирование" (см. Рисунок 34), в котором определите (отредактируйте) следующие параметры для временной зоны:

- в полях ввода "Интервал 1" "Интервал 4" укажите начало и окончание хотя бы одного временного интервала (всего может быть задано до четырёх временных интервалов). Промежуток времени, включающий в себя полночь, должен быть задан как два временных интервала – до и после полуночи;
- укажите маску активности указанного интервала по дням недели и типам праздников, установив/сбросив соответственно флажки "Пн.", "Вт.", "Ср.", "Чт.", "Пт.", "Сб.", "Вс.", "Тип1", "Тип2". Как правило, значение "Тип 1" соответствует выходному дню вместо рабочего, значение "Тип 2" – рабочему дню вместо выходного.

Кнопка "Очистить все" позволяет сбросить все значения параметров для указанной временной зоны.

|                |                              | <b>• Конфигуратор контроллера АПДА.41 Easy</b><br>Файл Редактирование Контроллер Настройка ? |            |            |            |  |
|----------------|------------------------------|----------------------------------------------------------------------------------------------|------------|------------|------------|--|
| 碥              | Временные зоны               |                                                                                              |            |            |            |  |
| Карточки       | Номер                        | Интервал 1                                                                                   | Интервал 2 | Интервал 3 | Интервал 4 |  |
| ñ              | 1<br>$\overline{\mathbf{c}}$ |                                                                                              |            |            |            |  |
|                | 3                            |                                                                                              |            |            |            |  |
| Считыватели    | $\overline{4}$               |                                                                                              |            |            |            |  |
|                | 5                            |                                                                                              |            |            |            |  |
|                | 6                            |                                                                                              |            |            |            |  |
| Параметры      | $\overline{7}$               |                                                                                              |            |            |            |  |
| контроллера    | 8                            |                                                                                              |            |            |            |  |
| $m \lambda$    | $\overline{9}$               |                                                                                              |            |            |            |  |
|                | 10                           |                                                                                              |            |            |            |  |
| Праздники      | 11                           |                                                                                              |            |            |            |  |
|                | 12<br>13                     |                                                                                              |            |            |            |  |
| v              | 14                           |                                                                                              |            |            |            |  |
| Временные зоны | 15                           |                                                                                              |            |            |            |  |
|                | 16                           |                                                                                              |            |            |            |  |
|                | 17                           |                                                                                              |            |            |            |  |
| Связи событий  | 18                           |                                                                                              |            |            |            |  |
|                | 19                           |                                                                                              |            |            |            |  |
| $\sigma$       | 20                           |                                                                                              |            |            |            |  |
| Параметры      | 21                           |                                                                                              |            |            |            |  |
| авторизации    | 22                           |                                                                                              |            |            |            |  |
|                | 23                           |                                                                                              |            |            |            |  |
|                | 24                           |                                                                                              |            |            |            |  |

Рисунок 33 – Редактирование временных зон

По окончании ввода параметров нажмите на кнопку "Принять" (кнопка "Отмена позволяет выйти из диалога "Редактирование" без сохранения введенных параметров).

## НАУЧНО-ПРОИЗВОДСТВЕННОЕ ПРЕДПРИЯТИЕ АЛЬФА-ПРИБОР

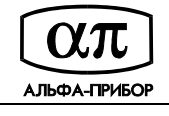

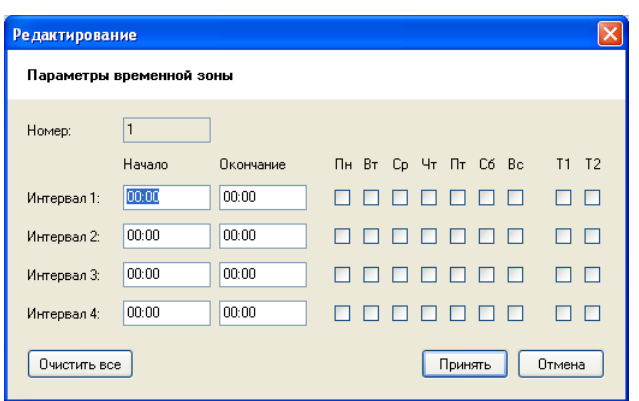

Рисунок 34 – Диалог "Редактирование"

Для удаления временной зоны дважды щелкните клавишей мыши по выбранной ячейке либо нажмите на клавишу "Enter" клавиатуры компьютера, в открывшемся диалоге "Редактирование" (см. Рисунок 35) нажмите на кнопку "Очистить все", а затем, на кнопку "Принять".

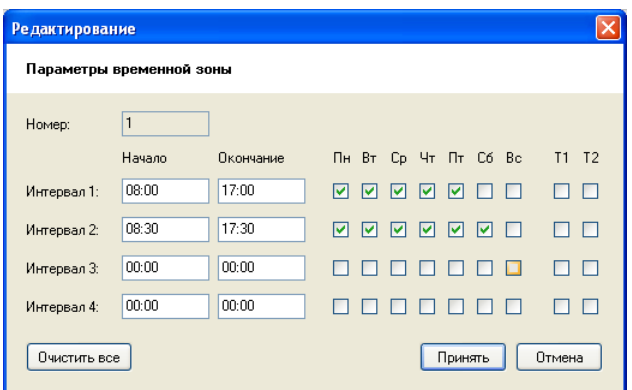

Рисунок 35 - Диалог "Редактирование"

Для удаления нескольких временных зон выберите записи, (щелкнув клавишей мыши по крайнему левому столбцу для выбранной записи или нажав на клавишу "Пробел" клавиатуры компьютера), выполните команду главного меню "Редактирование/Изменить выбранное…" и подтвердите удаление, нажав на кнопку "Да" соответствующего окна сообщения (см. Рисунок 36).

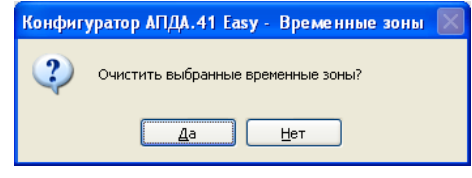

Рисунок 36

В рабочем окне "Временные зоны" отмените выделение выбранных записей, выполнив команду главного меню "Редактирование/Очистить все".

## **3.13Редактирование связей событий контроллера**

Для создания и редактирования списка событий контроллера выберите команду меню "Редактирование/Связи событий" или нажмите кнопку "Связи событий" инструментальной линейки. В рабочем окне программы отобразится окно "Связи событий" (см. Рисунок 37).

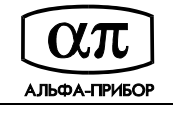

|                          |                | <b>•• Конфигуратор контроллера АПДА.41 Easy</b> |          |          |                         |
|--------------------------|----------------|-------------------------------------------------|----------|----------|-------------------------|
|                          |                | Файл Редактирование Контроллер Настройка ?      |          |          |                         |
| 偏                        | Связи событий  |                                                 |          |          |                         |
| Карточки                 | <b>Номер</b>   | Событие                                         | Источник | Действие | Ä<br>Целевое устройство |
|                          | $\mathbf{1}$   |                                                 |          |          |                         |
| ١ñ                       | $\overline{c}$ |                                                 |          |          | Ξ                       |
| Считыватели              | 3              |                                                 |          |          |                         |
|                          | $\overline{4}$ |                                                 |          |          |                         |
|                          | 5              |                                                 |          |          |                         |
|                          | 6              |                                                 |          |          |                         |
| Параметры<br>контроллера | $\overline{7}$ |                                                 |          |          |                         |
|                          | 8              |                                                 |          |          |                         |
| $m_2$                    | $\overline{9}$ |                                                 |          |          |                         |
| Праздники                | 10             |                                                 |          |          |                         |
|                          | 11             |                                                 |          |          |                         |
|                          | 12             |                                                 |          |          |                         |
| v                        | 13             |                                                 |          |          |                         |
| Временные зоны           | 14             |                                                 |          |          |                         |
|                          | 15             |                                                 |          |          |                         |
|                          | 16<br>17       |                                                 |          |          |                         |
|                          | 18             |                                                 |          |          |                         |
| Связи событий            | 19             |                                                 |          |          |                         |
|                          | 20             |                                                 |          |          |                         |
| F                        | 21             |                                                 |          |          |                         |
| Параметры                | 22             |                                                 |          |          |                         |
| авторизации              | 23             |                                                 |          |          |                         |
|                          |                |                                                 |          |          | $\checkmark$            |
|                          | $\leq$ [III]   |                                                 |          |          | $\rightarrow$           |
|                          |                |                                                 |          |          |                         |

Рисунок 37 – Редактирование связей событий контроллера

В таблице рабочего окна "Связи событий", определяющей список связей контроллера, выберите связь (при редактировании) или перейдите на пустую строку (для добавления связи) и дважды щелкните левой клавишей мыши или нажмите на клавишу "Enter" клавиатуры компьютера.

Откроется диалог "Редактирование" (см. Рисунок 38), в котором (при добавлении связи установите флажок "Активна") определите/отредактируйте следующие параметры:

- из раскрывающегося списка "Источник" укажите тип устройства (контроллер, считыватель, датчик) или временную зону, которые могут являться источником возникновения события;
- в списке "Источник" укажите тип устройства (контроллер, считыватель), временную зону или дополнительный вход которые могут являться источником возникновения события;
- в списке "Объект" укажите наименование конкретного устройства указанного типа или временной зоны, которые могут являться источником возникновения события;
- в списке "Событие" укажите тип события от исходного объекта-источника, которое инициирует срабатывание связи;
- в списке "Действие" укажите действие для целевого объекта. В зависимости от выбранного действия могут появляться дополнительные поля для ввода соответствующих параметров объекта-источника;
- в списке "Целевой объект" укажите объект, к которому будет применено указанное действие в результате срабатывания связи.

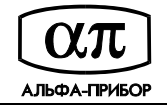

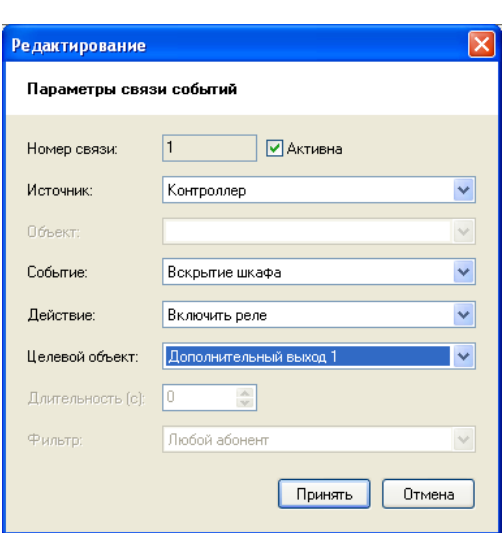

Рисунок 38 – Диалог "Редактирование"

В зависимости от источника событий возможен ввод дополнительных параметров действия (длительность импульса, номер режима, номер зоны).

Для событий доступа определите фильтр события предоставления доступа (0 - любой абонент, 1 - только сотрудники, 2 - только посетители).

По окончании добавления/редактирования события нажмите на кнопку "Принять". Для отмены введенных значений нажмите на кнопку "Отмена".

Порядок исполнения связи определяется ее положением в списке: чем меньше номер связи, тем раньше будет выполнено соответствующее действие.

Для удаления записи о событии дважды щелкните левой клавишей мыши (или нажмите на клавишу "Enter" клавиатуры компьютера) по выбранной записи, в открывшемся диалоге "Редактирование" (см. Рисунок 38) сбросьте флажок "Активна" и нажмите на кнопку "Принять".

Для удаления нескольких записей списка событий выделите их (щелкнув клавишей мыши по крайнему левому столбцу или нажав на клавишу "Пробел" клавиатуры компьютера), выполните команду главного меню "Редактирование/Изменить выбранное…" и подтвердите удаление связей событий, нажав на кнопку "Да" соответствующего окна сообщения (см. Рисунок 39).

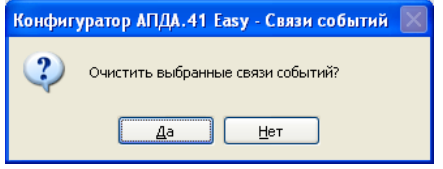

Рисунок 39

#### **3.14 Редактирование параметров авторизации**

Для редактирования параметров авторизации выберите команду меню "Редактирование/Параметры авторизации" или нажмите на одноименную кнопку инструментальной линейки. В рабочем окне программы отобразится окно "Параметры авторизации" (см. Рисунок 40).

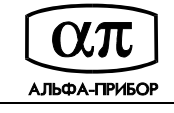

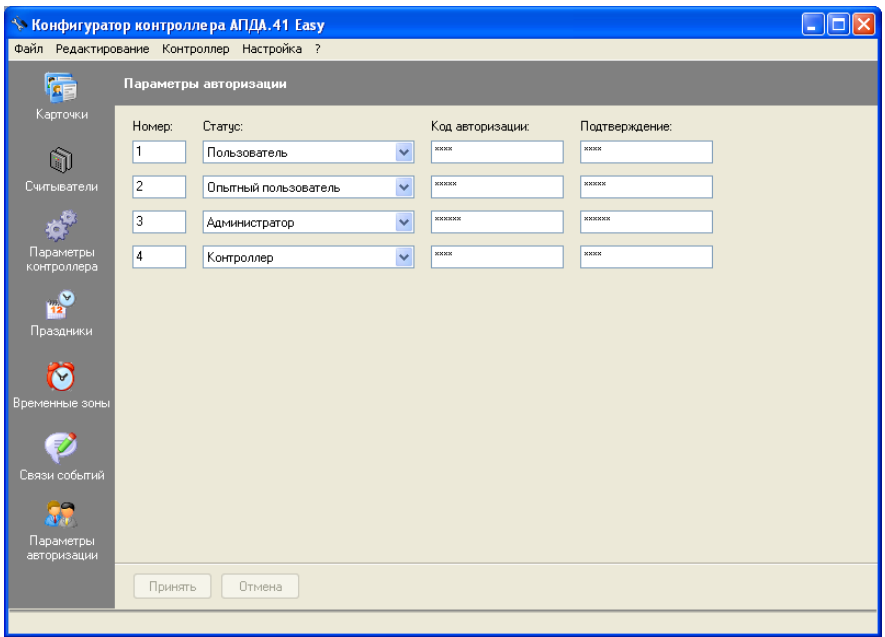

Рисунок 40 – Редактирование параметров авторизации

В окне "Параметры авторизации" определены параметры авторизации пользователей. Определены четыре учетных записи: пользователь, опытный пользователь, администратор, контроллер. Для каждой записи определен свой код авторизации, требующий подтверждения при выполнении действий в программе.

Авторизация с правами пользователя (код авторизации, определенный по умолчанию - 1234) дает возможность опрашивать состояние, управлять контроллером, получать события.

Авторизация с правами опытного пользователя (код авторизации, определенный по умолчанию - 12345) дает возможность менять параметры конфигурации (за исключением настроек сети, параметров авторизации и разрешенных IP-адресов) и выполнять рестарт контроллера.

Авторизация с правами администратора (код авторизации, определенный по умолчанию - 123456) дает возможность выполнять любые команды.

Авторизация с правами контроллера (код авторизации, определенный по умолчанию - 1111) используется только при обмене информацией между контроллерами для передачи извещений об изменении местонахождения абонентов.

Для отключения учетной записи из раскрывающегося списка "Статус" укажите значение "Неактивна".

После редактирования параметров авторизации нажмите на кнопку "Принять". Для отмены введенных параметров нажмите на кнопку "Отмена".

## **3.15 Настройка параметров коммуникационных интерфейсов**

1) Для редактирования параметров коммуникационных интерфейсов контроллера выберите команду меню "Редактирование/Сетевые настройки". В рабочем окне программы отобразится окно "Сетевые настройки" (см. Рисунок 41).

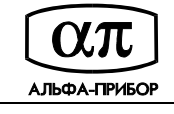

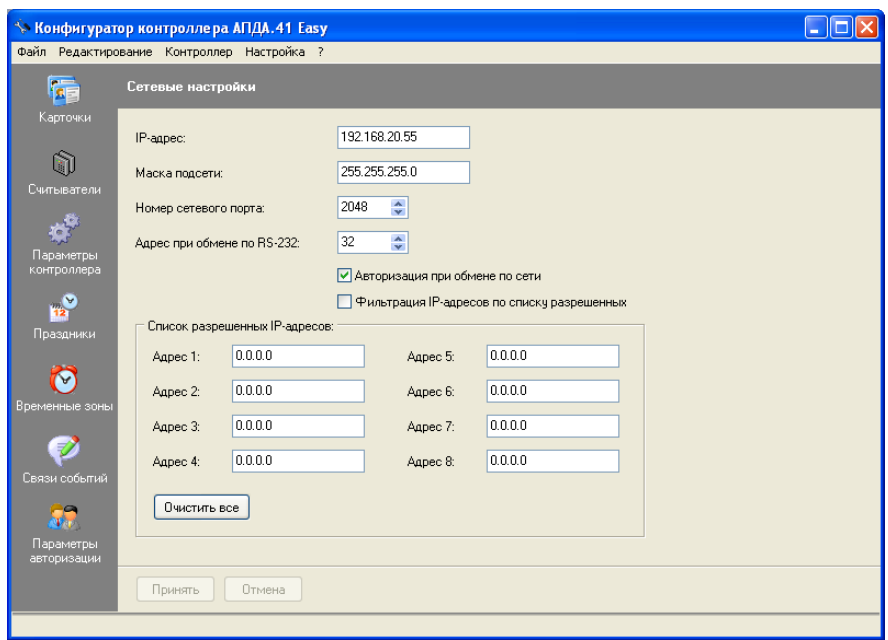

Рисунок 41 – Редактирование сетевых настроек

- 2) В данном окне определите следующие параметры сетевого интерфейса:
- IP-адрес контроллера (по умолчанию 192.168.20.55);
- маску подсети (по умолчанию 255.255.255.0);
- номер сетевого порта (по умолчанию 2048);
- адрес контроллера при обмене по RS-232 (по умолчанию 32);
- установите флажок "Авторизация при обмене по сети" для включения проверки кода авторизации для команд при обмене через сеть;
- установите флажок "Фильтрация IP-адресов по списку разрешенных" для включения проверки IP-адресов, с которых поступают команды, по списку разрешенных. Допускается определить до восьми адресов в соответствующих полях ввода "Адрес 1" - "Адрес 8". Поля ввода, заполненные значениями "0.0.0.0", означают, что фильтрации нет. Для очистки списка нажмите на кнопку "Очистить все".
- 3) Нажмите на кнопку "Принять" (либо для отмены введенных значений нажмите на кнопку "Отмена").

## **3.16 Обмен данными и управление контроллером**

Внимание! Перед выполнением операций управления контроллером (обмена данными с контроллером, для перезагрузки контроллера, установки времени контроллера, установки режимов считывателей) убедитесь в том, что настроены параметры соединения с ним (см. подраздел 3.16.1 данного руководства).

### **3.16.1 Настройка параметров связи с контроллером**

Настройка параметров связи с контроллером выполняется из окна "Выбор контроллера" (см. Рисунок 42), которое вызывается при выполнении любой команды меню "Контроллер".

| Выбор контроллера   |                  |               |      |  |
|---------------------|------------------|---------------|------|--|
| Список контроллеров |                  |               |      |  |
| Наименование        | Подключение      | Адрес         | Порт |  |
| Контроллер 1        | Ethernet (UDP)   | 192.168.20.55 | 2048 |  |
| Контроллер 2        | Ethernet (UDP)   | 192.168.20.60 | 4096 |  |
| Контроллер 3        | Ethernet (UDP)   | 192.168.2.249 | 2048 |  |
| Контроллер 4        | Последовательное | 32            | 1    |  |
|                     |                  |               |      |  |
|                     |                  |               |      |  |

Рисунок 42 – Диалог "Выбор контроллера"

Для добавления параметров связи с контроллером воспользуйтесь одним из предложенных ниже способов:

1) Нажмите на кнопку "Искать". В диалоге "Поиск контроллеров" (см. Рисунок 43) отобразится список контроллеров, найденных в сети.

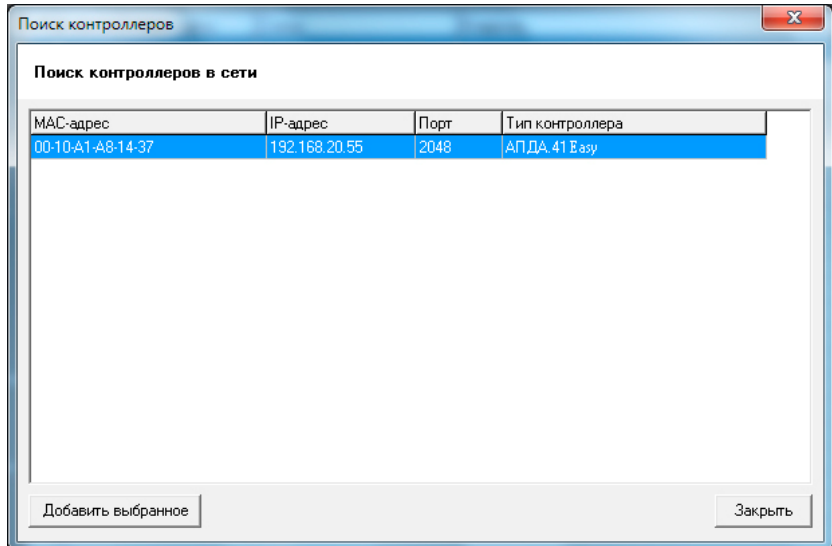

Рисунок 43 – Диалог "Поиск контроллера"

Выберите контроллер и нажмите на кнопку "Добавить выбранное". Выбранный контроллер появится в списке диалога "Выбор контроллера" (см. Рисунок 44).

Примечание. Для выбора нескольких контроллеров из списка диалога "Поиск контроллера" используйте клавишу "Shift".

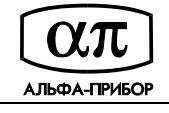

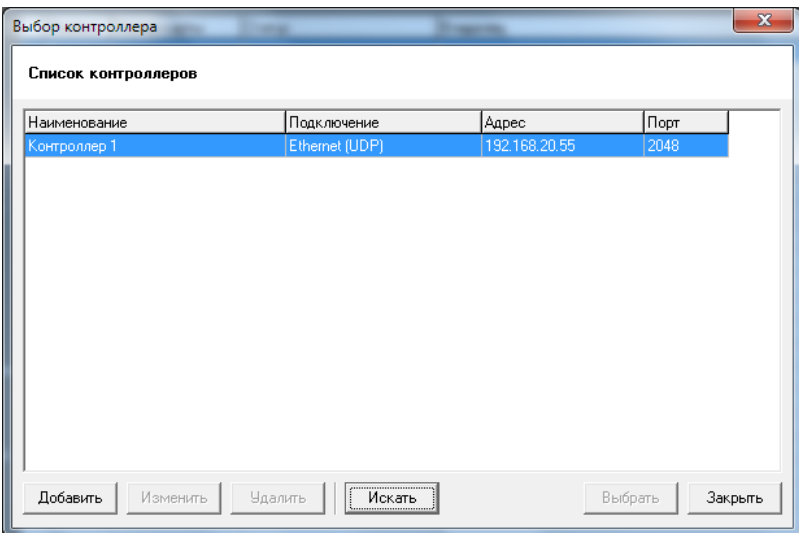

Рисунок 44 – Диалог "Выбор контроллера"

- 2) Либо нажмите на кнопку "Добавить", в открывшемся диалоге "Добавление" (см. Рисунок 45) укажите приведенные ниже параметры и нажмите на кнопку "Принять" (кнопка "Отмена" позволяет закрыть диалог без ввода параметров):
- в поле ввода "Наименование" укажите наименование контроллера;
- из списка "Подключение" выберите тип подключения (последовательное или Ethernet);
- в поле ввода "Адрес" укажите адрес контроллера (IP для подключения по Ethernet либо адрес опроса для обмена по последовательному интерфейсу);
- в поле ввода "Порт" укажите номер порта (сетевой порт контроллера при обмене по Ethernet либо номер COM порта при обмене через последовательный интерфейс);
- в полях ввода "Код авторизации" укажите код авторизации для подключения к контроллеру.

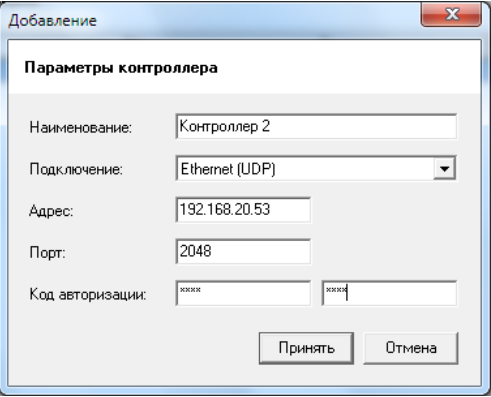

Рисунок 45 – Диалог "Добавление"

Для редактирования параметров подключения к контроллеру, выберите его из списка диалога "Выбор контроллера", нажмите на кнопку "Изменить" и в открывшемся диалоге "Редактирование" (см. Рисунок 46) отредактируйте параметры.

## НАУЧНО-ПРОИЗВОДСТВЕННОЕ ПРЕДПРИЯТИЕ АЛЬФА-ПРИБОР

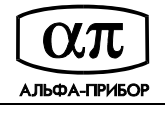

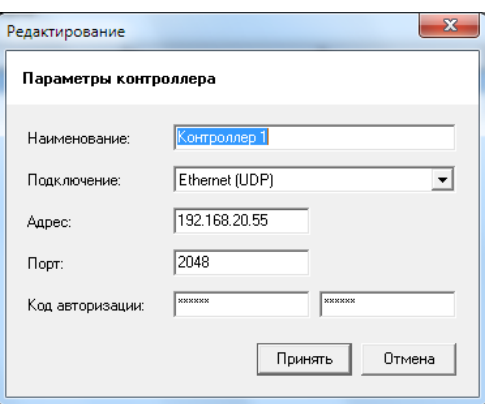

Рисунок 46 – Диалог "Редактирование"

Для удаления параметров подключения к контроллеру, выберите его из списка диалога "Выбор контроллера", нажмите на кнопку "Удалить" и подтвердите удаление, нажав на кнопку "Да" соответствующего окна сообщения (см. Рисунок 47).

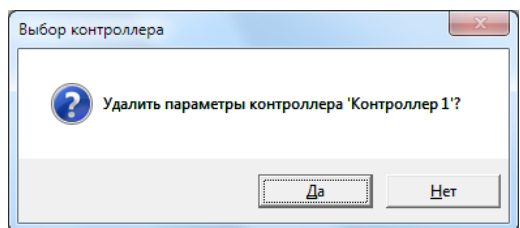

Рисунок 47 – Удаление параметров подключения контроллера

### **3.16.2 Получение конфигурации из контроллера**

Для получения конфигурации из контроллера выберите команду меню "Контроллер/Получить конфигурацию из контроллера…". Откроется диалог "Выбор контроллера" (см. Рисунок 48), в котором представлен список доступных контроллеров и их сетевые параметры.

| Наименование | Подключение      | Адрес         | Порт |
|--------------|------------------|---------------|------|
| Контроллер 1 | Ethernet (UDP)   | 192.168.20.55 | 2048 |
| Контроллер 2 | Ethernet (UDP)   | 192.168.20.60 | 4096 |
| Контроллер 3 | Ethernet (UDP)   | 192.168.2.249 | 2048 |
| Контроллер 4 | Последовательное | 32            | 1    |
|              |                  |               |      |

Рисунок 48 – Диалог "Выбор контроллера"

Выберите контроллер из списка диалога "Выбор контроллера" и нажмите на кнопку "Выбрать". На экране отобразится процесс чтения конфигурации (см. Рисунок 49).

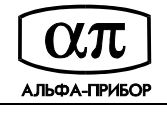

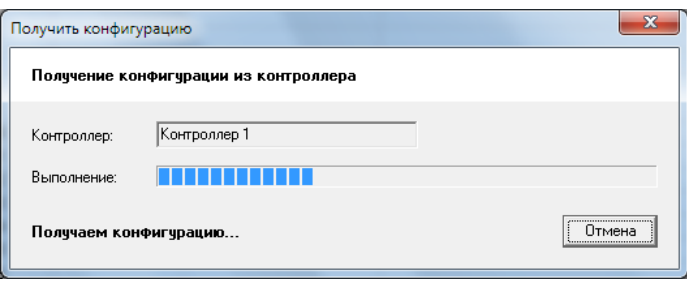

Рисунок 49 – Получение конфигурации из контроллера

При отсутствии связи с контроллером, в окне "Получить конфигурацию" появится сообщение "Нет связи с контроллером" (см. Рисунок 50).

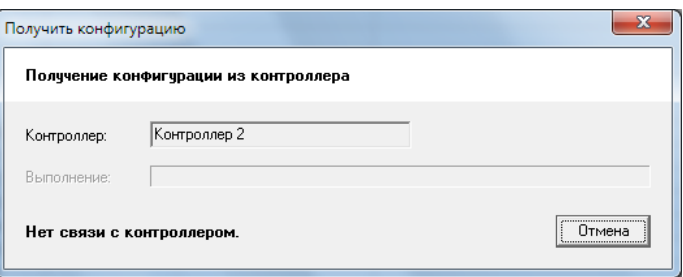

Рисунок 50 - Получение конфигурации из контроллера

Нажмите на кнопку "Отмена" данного окна диалога и проверьте настройки подключения к контроллеру (см. подраздел 3.16.1 данного руководства).

### **3.16.3 Передача конфигурации в контроллер**

Для передачи конфигурации в контроллер выберите команду меню "Контроллер/Передать конфигурацию в контроллер…". Откроется диалог "Выбор контроллера" (см. Рисунок 51).

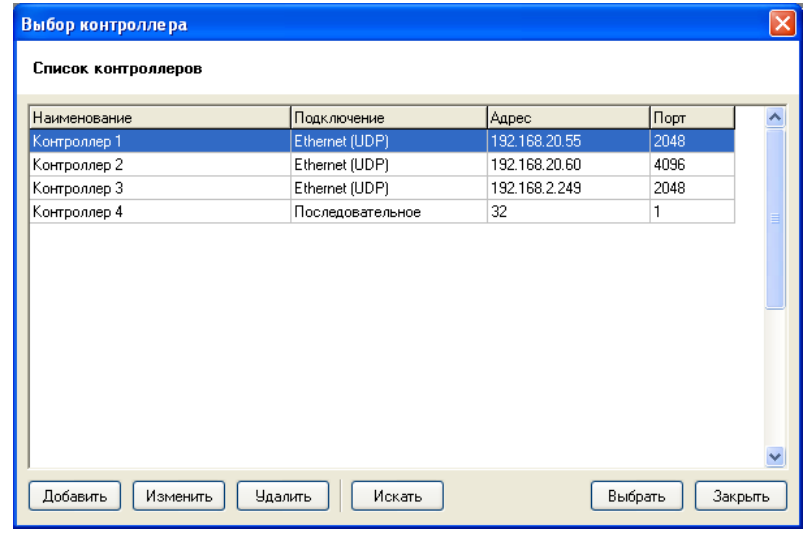

Рисунок 51 – Диалог "Выбор контроллера"

Выберите контроллер из списка диалога "Выбор контроллера" и нажмите на кнопку "Выбрать".

На экране появится окно выбора типа загрузки данных, в котором можно выбрать полную загрузку или передачу только изменений, а также запретить передачу сетевых настроек (см. Рисунок 52).

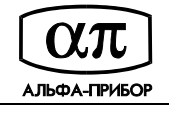

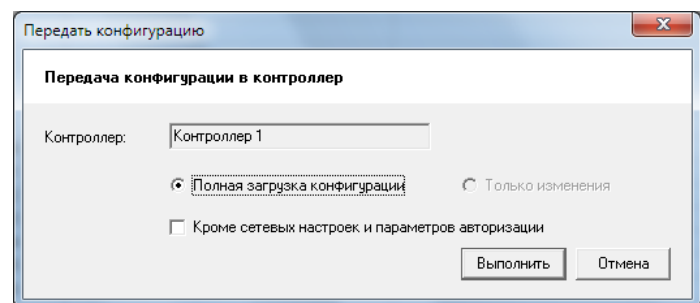

Рисунок 52 - Выбор типа загрузки данных

Укажите тип загрузки данных и нажмите кнопку "Выполнить". На экране отобразится процесс передачи конфигурации в контроллер (см. Рисунок 53).

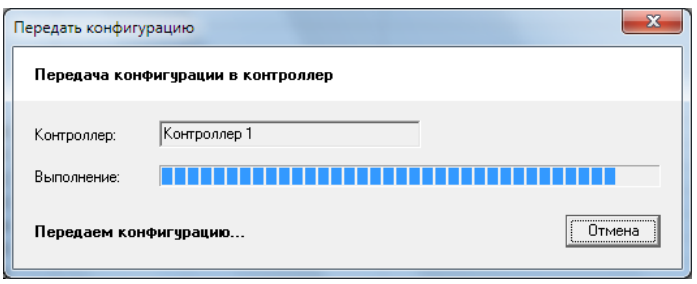

Рисунок 53 – Передача конфигурации в контроллер

По окончании загрузки будет выполнена верификация переданных данных, и выведено соответствующее сообщение (см. Рисунок 54).

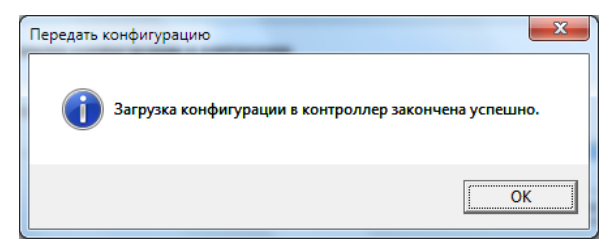

Рисунок 54

При отсутствии связи с контроллером в окне "Передать конфигурацию" появится сообщение "Нет связи с контроллером" (см. Рисунок 55). Нажмите на кнопку "Отмена" данного окна диалога и проверьте настройки подключения к контроллеру (см. подраздел 3.16.1 данного руководства).

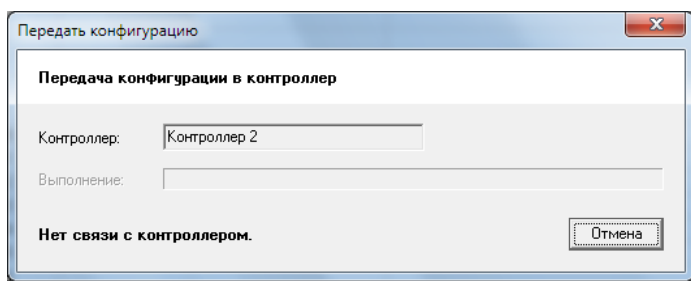

Рисунок 55 – Передача конфигурации в контроллер

### **3.16.4 Получение журнала событий контроллера**

Для получения журнала событий из контроллера выберите команду меню "Контроллер/Получить события из журнала контроллера…". Откроется диалог "Выбор контроллера" (см. Рисунок 56).

| Выбор контроллера   |                  |               |      |  |
|---------------------|------------------|---------------|------|--|
| Список контроллеров |                  |               |      |  |
| Наименование        | Подключение      | Адрес         | Порт |  |
| Контроллер 1        | Ethernet (UDP)   | 192.168.20.55 | 2048 |  |
| Контроллер 2        | Ethernet (UDP)   | 192.168.20.60 | 4096 |  |
| Контроллер 3        | Ethernet (UDP)   | 192.168.2.249 | 2048 |  |
| Контроллер 4        | Последовательное | 32            | 1    |  |
|                     |                  |               |      |  |
|                     |                  |               |      |  |

Рисунок 56 – Диалог "Выбор контроллера"

Выберите контроллер из списка и нажмите на кнопку "Выбрать". Отобразится диалог "Журнал событий" со списком всех событий контроллера (см. Рисунок 57).

Записи журнала событий представлены в таблице, колонки которой содержат следующую информацию:

- дата и время события ( в формате "день.месяц.год часы:минуты:секунды");
- текстовое сообщение о событии;
- наименование объекта/устройства, инициировавшего событие (если есть);
- номер карты абонента, инициировавшего событие (если есть);
- фамилия, имя, отчество абонента, инициировавшего событие (если есть);
- дополнительные данные (если есть).

Размер любой колонки таблицы можно изменить посредством указателя мыши. Для этого, установите указатель мыши на границу колонки в заголовке таблицы (указатель примет вид двунаправленной стрелки) и перетащите её до желаемого размера влево или вправо.

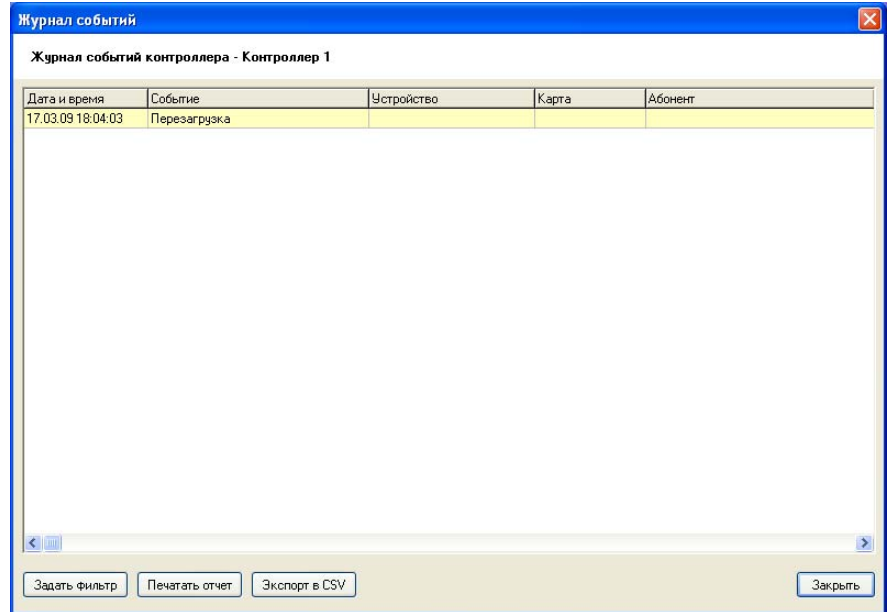

Рисунок 57 – Диалог "Журнал событий"

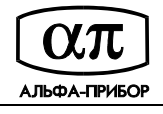

Цвет каждой строки таблицы соответствует определенному типу события:

- красный отказ доступа, тревога/неисправность;
- серый прочие события;
- жёлтый команда оператора/рестарт;
- зелёный отмена тревоги, возобновление работы;
- белый нормальные события (например, предоставление доступа).

Для просмотра событий используйте вертикальную и горизонтальную полосы прокрутки.

Для фильтрации событий с целью просмотра и генерации отчета "Журнал событий" нажмите на кнопку "Задать фильтр" диалога "Журнал". Откроется диалог "Фильтр" (см. Рисунок 58).

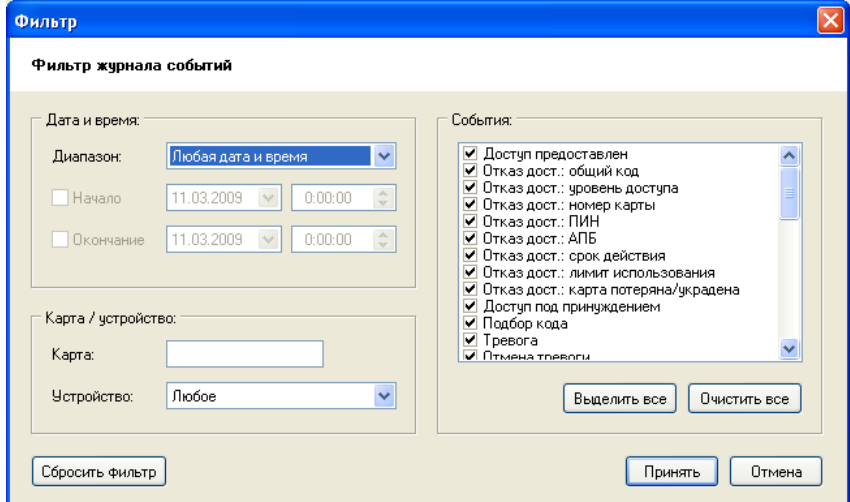

Рисунок 58 – Диалог "Фильтр"

Данный диалог позволяет задать фильтр для выборки записей из журнала событий по следующим параметрам:

- по дате и времени. Для этого выберите значение из списка "Диапазон" ("Любая дата и время", "Сегодня", "Вчера", "Последние сутки", "Текущий месяц", "Указанная дата и время"). При выборе значения "Любая дата и время" дата и время события не будут анализироваться в процессе выборки. При выборе значения "Указанная дата и время" следует определить начало и окончание временного интервала;
- по номеру карты. Для этого введите номер карты в поле ввода "Карта";
- по номеру устройства. Для этого выберите номер устройства из списка "Устройство";
- по событиям. Установите флажки напротив тех событий, которые следует отображать в журнале. Для просмотра всех типов событий (все флажки установлены) нажмите на кнопку "Выделить все". Для сброса всех флажков нажмите на кнопку "Очистить все".

Кнопка "Сбросить фильтр" устанавливает параметры фильтрации в значения, принятые по умолчанию (когда отображаются все события из журнала событий контроллера).

Задав способ фильтрации, нажмите на кнопку "Принять". События будут отфильтрованы и отображены в списке диалога "Журнал событий".

Для экспорта записей журнала событий в csv-файл нажмите на кнопку "Экспорт в CSV", в открывшемся диалоге "Сохранить как" укажите полное имя файла для экспорта и нажмите на кнопку "Сохранить".

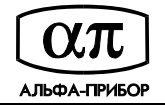

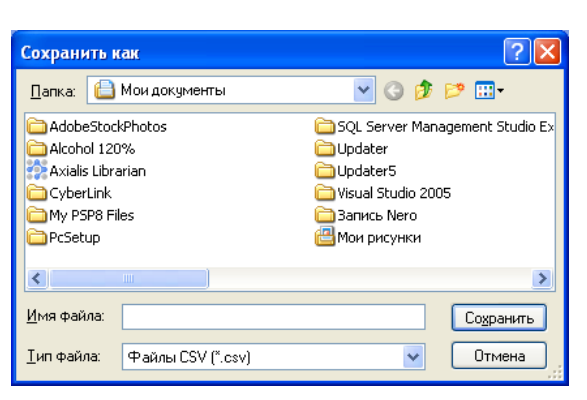

Рисунок 59 – Диалог "Сохранить как"

Для создания отчета "Журнал событий" нажмите на кнопку "Печатать отчет". Сгенерированный отчет отобразится в окне предварительного просмотра отчета (см. Рисунок 60).

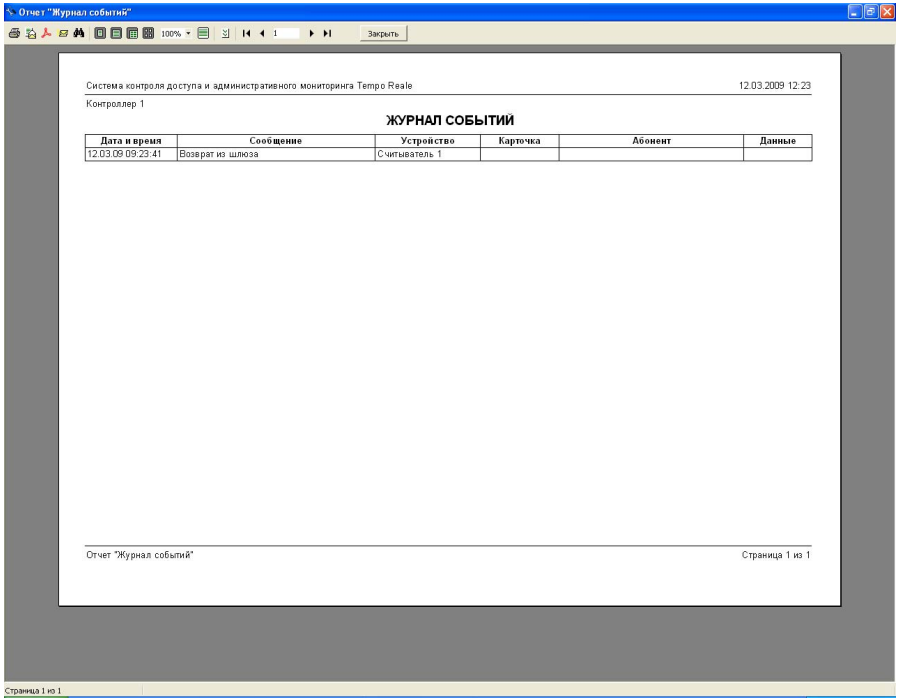

Рисунок 60 – Отчет "Журнал событий" в окне предварительного просмотра отчетов

Для печати отчета нажмите на кнопку " У инструментальной панели окна предварительного просмотра отчётов, в открывшемся диалоге "Печать" (см. Рисунок 61) настройте параметры печати и нажмите на кнопку "OK".

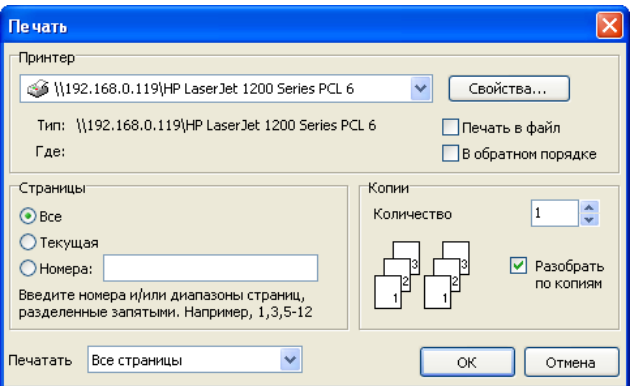

Рисунок 61 – Диалог "Печать"

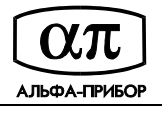

В окне предварительного просмотра отчета, с помощью кнопок панели инструментов, возможно также выполнить следующие действия с созданным отчетом:

- экспортировать в файл выбранного формата (документ PDF, документ HTML (табличный), документ Word, документ Excel, CSV-файл);
- отправить по e-mail в виде файла выбранного формата (документ PDF, документ HTML (табличный), документ Word, документ Excel, CSV-файл).

Для выхода из окна диалога "Журнал событий" нажмите на кнопку "Закрыть".

При отсутствии связи с контроллером, в окне диалога "Журнал событий" появится сообщение "Нет связи с контроллером" (см. Рисунок 62).

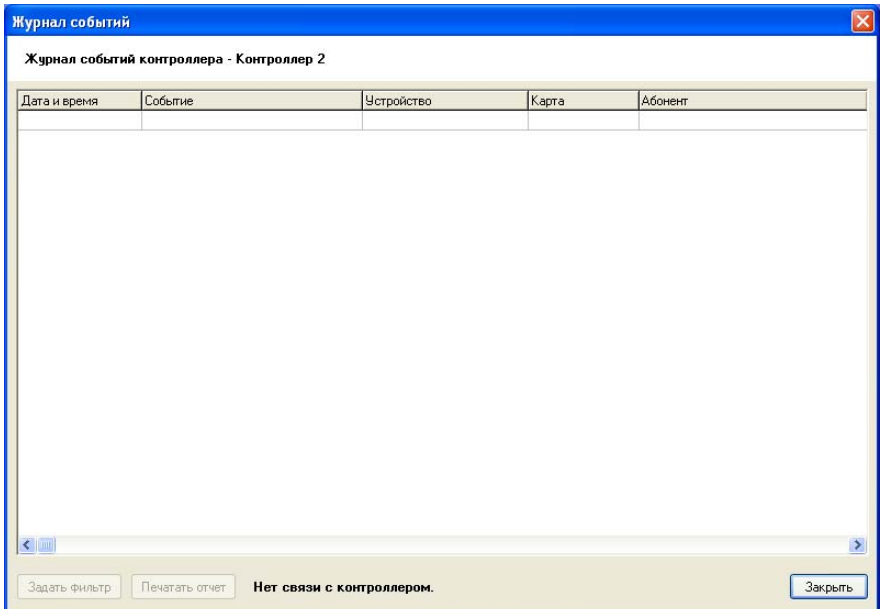

Рисунок 62 – Диалог "Журнал событий"

Нажмите на кнопку "Закрыть" данного окна диалога, проверьте настройки подключения к контроллеру (см. подраздел 3.16.1 данного руководства) и повторите попытку получить события.

## **3.16.5 Установка времени на контроллере**

Для установки времени на контроллере выберите команду меню "Контроллер/Установить время контроллера…". Откроется диалог "Выбор контроллера" (см. Рисунок 63).

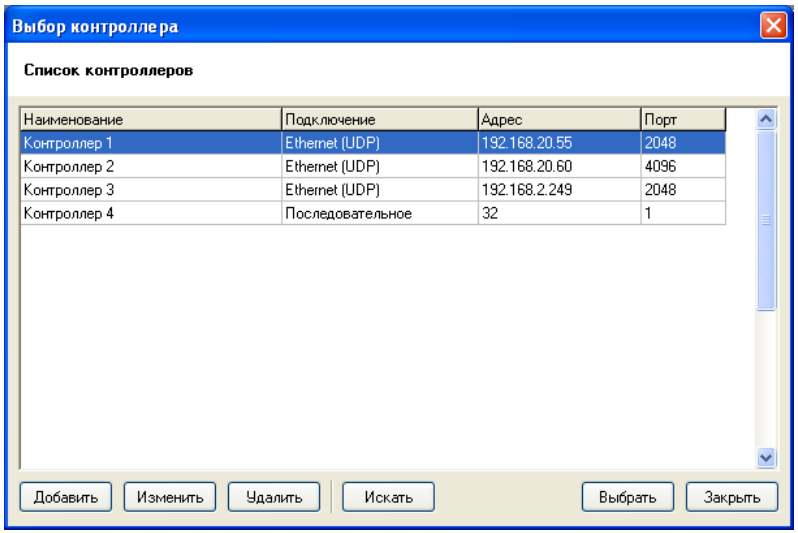

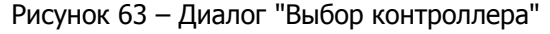

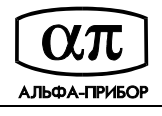

Выберите контроллер из списка и нажмите на кнопку "Выбрать". В открывшемся диалоге "Время контроллера" (см. Рисунок 64) нажмите на кнопку "Установить" для синхронизации времени с компьютером.

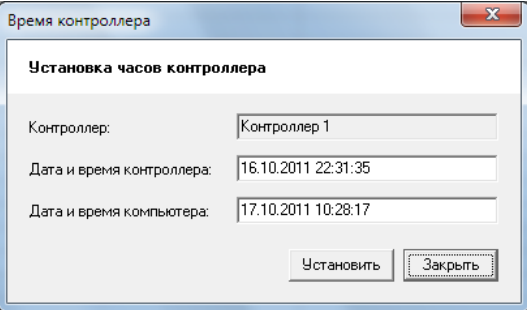

## Рисунок 64 - Диалог "Время контроллера"

Время контроллера будет синхронизировано (см. Рисунок 65).

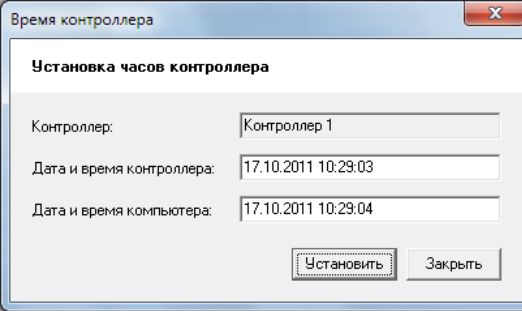

Рисунок 65 - Диалог "Время контроллера"

При отсутствии связи с контроллером, в окне "Время контроллера" появится сообщение "Нет связи с контроллером" (см. Рисунок 66).

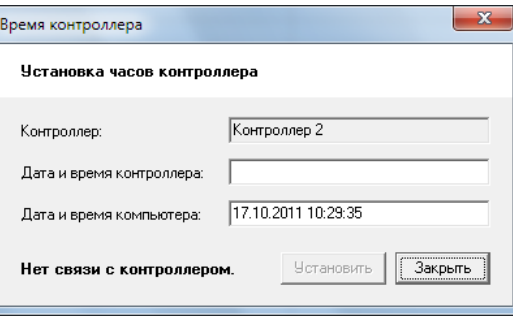

Рисунок 66 - Диалог "Время контроллера"

Нажмите на кнопку "Закрыть" данного окна диалога и проверьте настройки подключения к контроллеру (см. подраздел 3.16.1 данного руководства).

## **3.16.6 Установка режимов считывателей**

Для установки режимов считывателей на контроллере выберите команду меню "Контроллер/Установить режимы считывателей…". Откроется диалог "Выбор контроллера" (см. Рисунок 67).

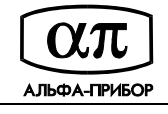

| Выбор контроллера    |                          |               |         |         |
|----------------------|--------------------------|---------------|---------|---------|
| Список контроллеров  |                          |               |         |         |
| Наименование         | Подключение              | Адрес         | Порт    |         |
| Контроллер 1         | Ethernet (UDP)           | 192.168.20.55 | 2048    |         |
| Контроллер 2         | Ethernet (UDP)           | 192.168.20.60 | 4096    |         |
| Контроллер 3         | Ethernet (UDP)           | 192.168.2.249 | 2048    |         |
| Контроллер 4         | Последовательное         | 32            | 1       |         |
|                      |                          |               |         |         |
| Добавить<br>Изменить | <b>Удалить</b><br>Искать |               | Выбрать | Закрыть |

Рисунок 67 – Диалог "Выбор контроллера"

Выберите контроллер из списка и нажмите на кнопку "Выбрать". Если связь с контроллером будет установлена, откроется диалог "Режимы считывателей", в котором отображены текущие режимы считывателей для выбранного контроллера (см. Рисунок 68).

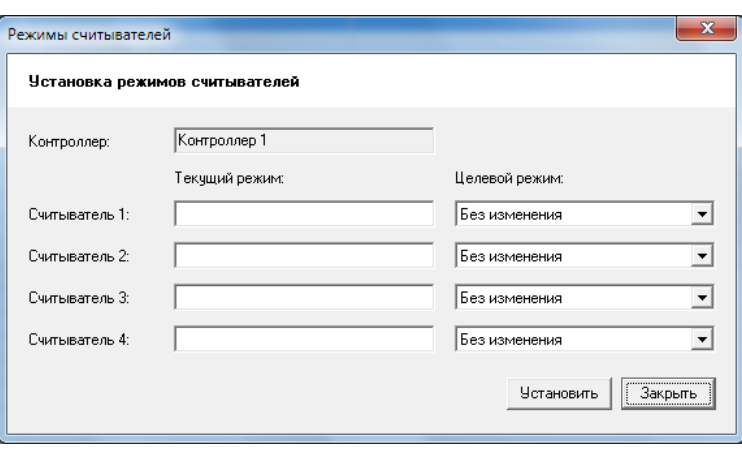

Рисунок 68 – Диалог "Режимы считывателей"

Для изменения режимов считывателей выберите из списка "Целевой режим" соответствующее значение и нажмите на кнопку "Установить".

Список "Целевой режим" содержит следующие значения, определяющие режим работы указанного считывателя:

- карта,
- общий код,
- карта или ПИН,
- карта и ПИН,
- ПИН,
- разблокирован,
- заблокирован,
- чтение карты.

Для выхода из диалога "Режимы считывателей" нажмите на кнопку "Закрыть".

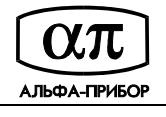

При отсутствии связи с контроллером, в окне диалога "Режимы считывателей" появится сообщение "Нет связи с контроллером" (см. Рисунок 69).

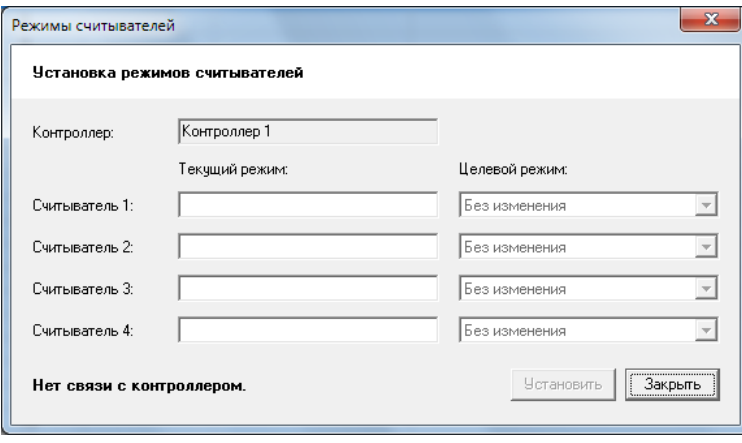

Рисунок 69 – Диалог "Режимы считывателей"

Нажмите на кнопку "Закрыть" данного окна диалога и проверьте настройки подключения к контроллеру (см. подраздел 3.16.1 данного руководства).

## **3.16.7 Перезагрузка контроллера**

Для перезагрузки контроллера выберите команду меню "Контроллер/Рестартовать контроллер…". Откроется диалог "Выбор контроллера" (см. Рисунок 70).

| Выбор контроллера    |                          |               |         |         |
|----------------------|--------------------------|---------------|---------|---------|
| Список контроллеров  |                          |               |         |         |
| Наименование         | Подключение              | Адрес         | Порт    |         |
| Контроллер 1         | Ethernet (UDP)           | 192.168.20.55 | 2048    |         |
| Контроллер 2         | Ethernet (UDP)           | 192.168.20.60 | 4096    |         |
| Контроллер 3         | Ethernet (UDP)           | 192.168.2.249 | 2048    |         |
| Контроллер 4         | Последовательное         | 32            | 1       |         |
|                      |                          |               |         |         |
| Добавить<br>Изменить | <b>Удалить</b><br>Искать |               | Выбрать | Закрыть |

Рисунок 70 – Диалог "Выбор контроллера"

Выберите контроллер из списка и нажмите на кнопку "Выбрать". Если связь с контроллером будет установлена, откроется диалог "Рестарт" (см. Рисунок 71).

## НАУЧНО-ПРОИЗВОДСТВЕННОЕ ПРЕДПРИЯТИЕ АЛЬФА-ПРИБОР

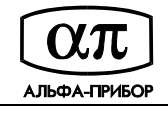

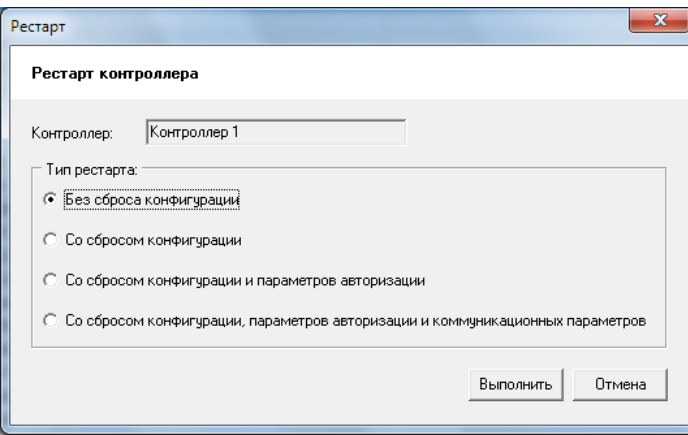

Рисунок 71 – Диалог "Рестарт"

Выберите тип перезагрузки контроллера, установив соответствующий переключатель, и нажмите на кнопку "Выполнить":

- без сброса конфигурации;
- со сбросом конфигурации;
- со сбросом конфигурации и параметров авторизации;
- со сбросом конфигурации, параметров авторизации и коммуникационных параметров.

Если перезагрузка завершилась успешно, Вас известит об этом соответствующее сообщение (см. Рисунок 72). Нажмите на кнопку "OK" данного окна сообщения.

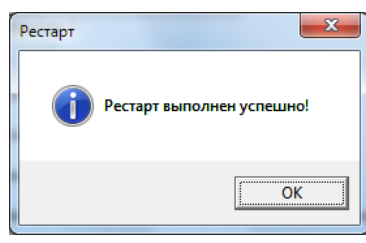

Рисунок 72

При отсутствии связи с контроллером, появится сообщение "Нет связи с контроллером!" (см. Рисунок 73). Нажмите на кнопку "OK" данного окна сообщения, проверьте настройки подключения к контроллеру (см. подраздел 3.16.1 данного руководства) и повторите попытку.

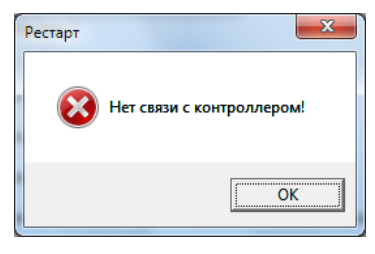

Рисунок 73

## **3.17 Обновление прошивки контроллера**

Для обновления встроенного программного обеспечения контроллера выберите команду меню "Контроллер/Обновить прошивку контроллера…". Откроется диалог "Выбор контроллера" (см.Рисунок 74).

| Выбор контроллера   |                  |               |      |  |
|---------------------|------------------|---------------|------|--|
| Список контроллеров |                  |               |      |  |
| Наименование        | Подключение      | Адрес         | Порт |  |
| Контроллер 1        | Ethernet (UDP)   | 192.168.20.55 | 2048 |  |
| Контроллер 2        | Ethernet (UDP)   | 192.168.20.60 | 4096 |  |
| Контроллер 3        | Ethernet (UDP)   | 192.168.2.249 | 2048 |  |
| Контроллер 4        | Последовательное | 32            | 1    |  |
|                     |                  |               |      |  |
|                     |                  |               |      |  |
|                     |                  |               |      |  |

Рисунок 74 – Диалог "Выбор контроллера"

Выберите контроллер из списка и нажмите на кнопку "Выбрать". Откроется диалог "Обновление прошивки" (см. Рисунок 75).

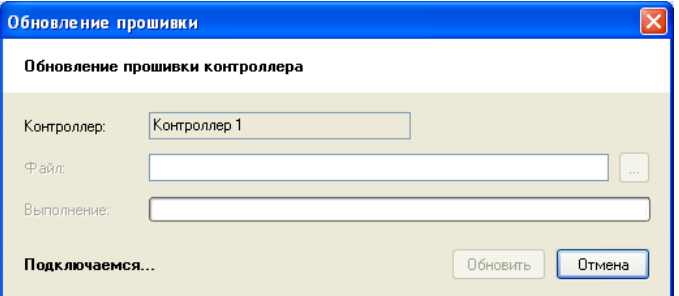

Рисунок 75 – Диалог "Обновить прошивку"

После установления связи с контроллером укажите путь к файлу прошивки и нажмите на кнопку "Обновить" (см. Рисунок 76).

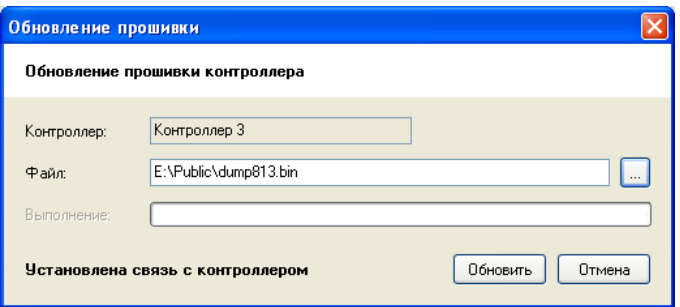

Рисунок 76 – Диалог "Обновить прошивку"

По окончании загрузки и верификации прошивки контроллер будет автоматически перезагружен.

## **3.18 Просмотр сведений о программе**

Для просмотра сведений о программе выберите команду меню "?/О программе…". Откроется информационное окно со сведениями о версии программы и разработчиках (см. рисунок 77).

### НАУЧНО-ПРОИЗВОДСТВЕННОЕ ПРЕДПРИЯТИЕ АЛЬФА-ПРИБОР

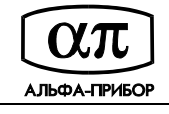

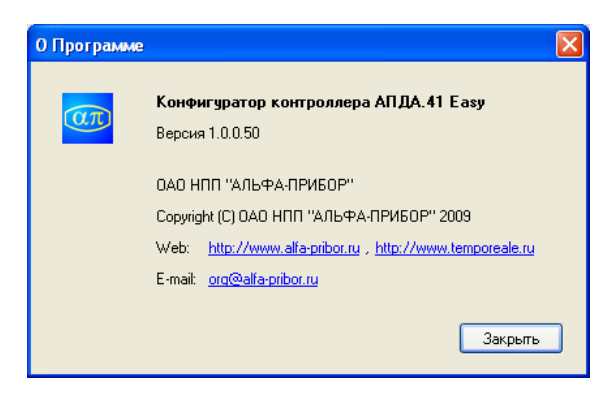

Рисунок 77 – Диалог "О программе"

Для выхода из диалога нажмите на кнопку "Закрыть".

## **3.19 Завершение программы**

Для завершения программы выберите команду меню "Файл/Выход" или используйте комбинацию клавиш "Alt+F4" клавиатуры компьютера.

Если конфигурационные данные были изменены, программа запросит подтверждение на сохранение изменений данных (см. рисунок 78).

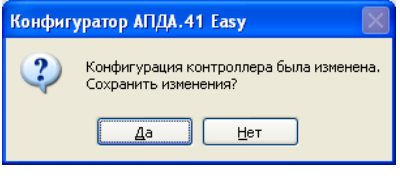

Рисунок 78

Подтвердите изменение конфигурации, либо нажмите на кнопку "Нет", если желаете выйти из программы, не сохраняя введенные Вами ранее изменения. При нажатии на кнопку "Да" окна сообщения (см. рисунок 78), отобразится диалог "Сохранить как" (см. рисунок 79) в котором укажите полное имя файла конфигурации и нажмите на кнопку "Сохранить".

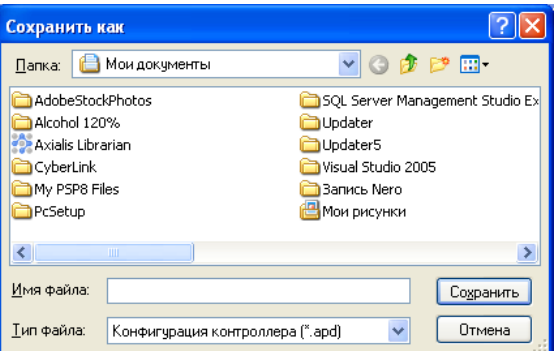

Рисунок 79 – Сохранение конфигурации в файле

Если конфигурационные данные не были изменены, на экране отобразится окно завершения программы (см. рисунок 80). Нажмите на кнопку "Да" для выхода из программы.

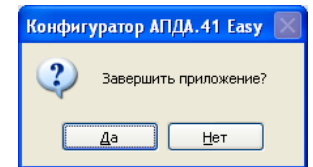

Рисунок 80 – Завершение программы

## **4 ПЕРЕЧЕНЬ ГОРЯЧИХ КЛАВИШ**

4.1 Данный раздел содержит перечень горячих клавиш, используемых при работе с программой.

- Alt+F4 завершение программы;
- Ctrl+S сохранить файл конфигурации;
- Ctrl+А выделение всех записей для активного рабочего окна;
- Ctrl+N создать новый конфигурационный файл;
- Ctrl+O загрузить ранее созданный файл конфигурации;
- Shift+Ctrl+А снять выделение всех записей для активного рабочего окна;
- Enter редактирование параметров выбранной записи для активного рабочего окна;
- Space выбрать запись.

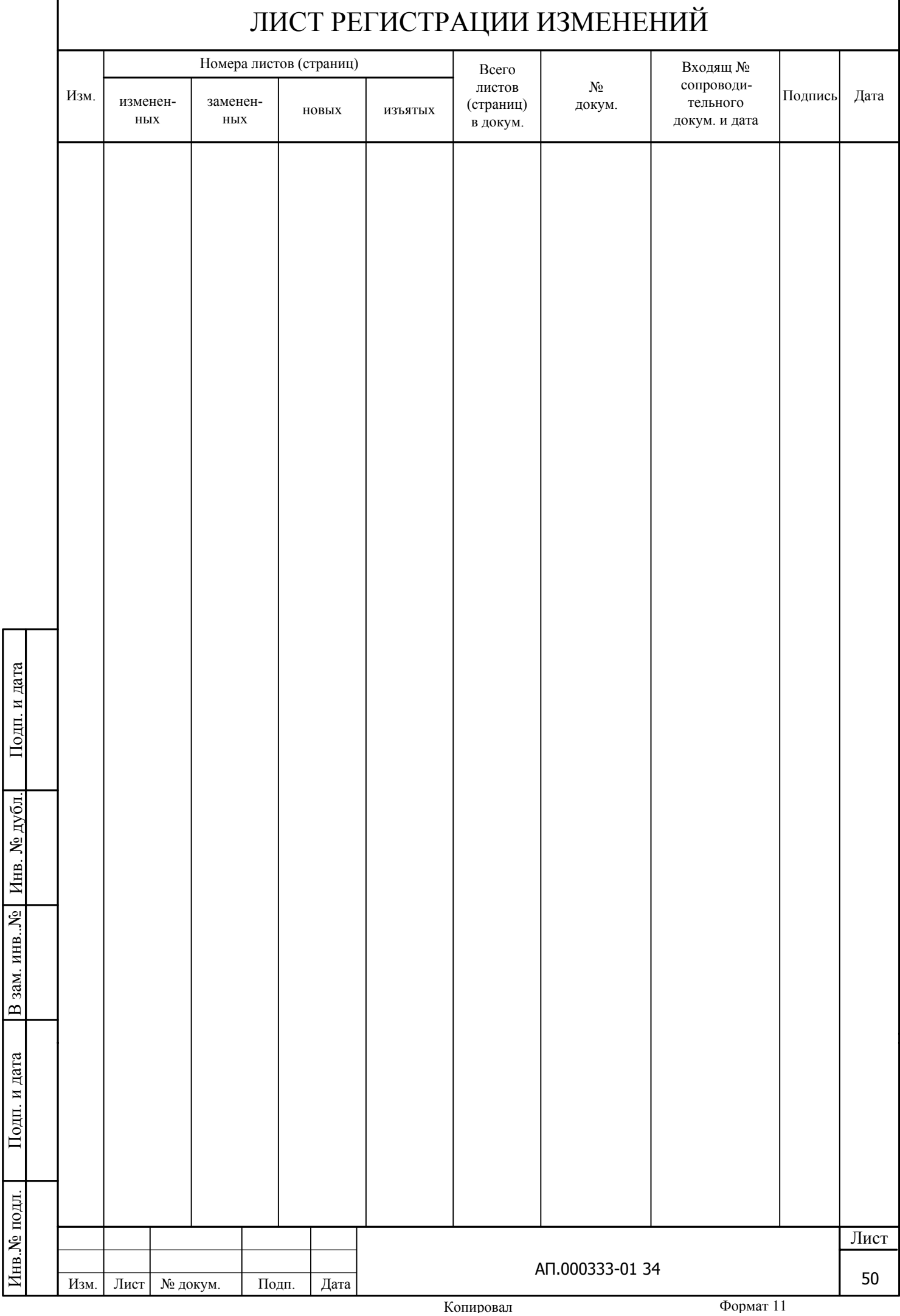

.